DIPLOMADO DE PROFUNDIZACION CISCO PRUEBA DE HABILIDADES PRÁCTICAS CCNP

JHON ELKIN FLÓREZ NOVOA

UNIVERSIDAD NACIONAL ABIERTA Y A DISTANCIA - UNAD ESCUELA DE CIENCIAS BASICAS, TECNOLOGIA E INGENIERIA -ECBTI INGENIERIA ELECTRONICA SOGAMOSO 2023

DIPLOMADO DE PROFUNDIZACION CISCO PRUEBA DE HABILIDADES PRÁCTICAS CCNP

JHON ELKIN FLÓREZ NOVOA

Diplomado de opción de grado presentado para optar el título de INGENIERO ELECTRONICO

> DIRECTOR: JUAN ESTEBAN TAPIAS BAENA

UNIVERSIDAD NACIONAL ABIERTA Y A DISTANCIA - UNAD ESCUELA DE CIENCIAS BASICAS, TECNOLOGIA E INGENIERIA - ECBTI INGENIERIA ELECTRONICA SOGAMOSO 2023

NOTA DE ACEPTACIÓN

Firma del presidente del Jurado

Firma del Jurado

Firma del Jurado

Sogamoso, 4 de mayo de 2023

## AGRADECIMIENTOS

<span id="page-3-0"></span>*Mis más sinceros agradecimientos a Dios, primeramente, familia, amigos, profesores y compañeros, por apoyarme en diferentes etapas de mi proceso académico y poder culminar un logro más en mi preparación profesional y llegar a ser un ingeniero electrónico para el servicio de la sociedad.*

## CONTENIDO

<span id="page-4-0"></span>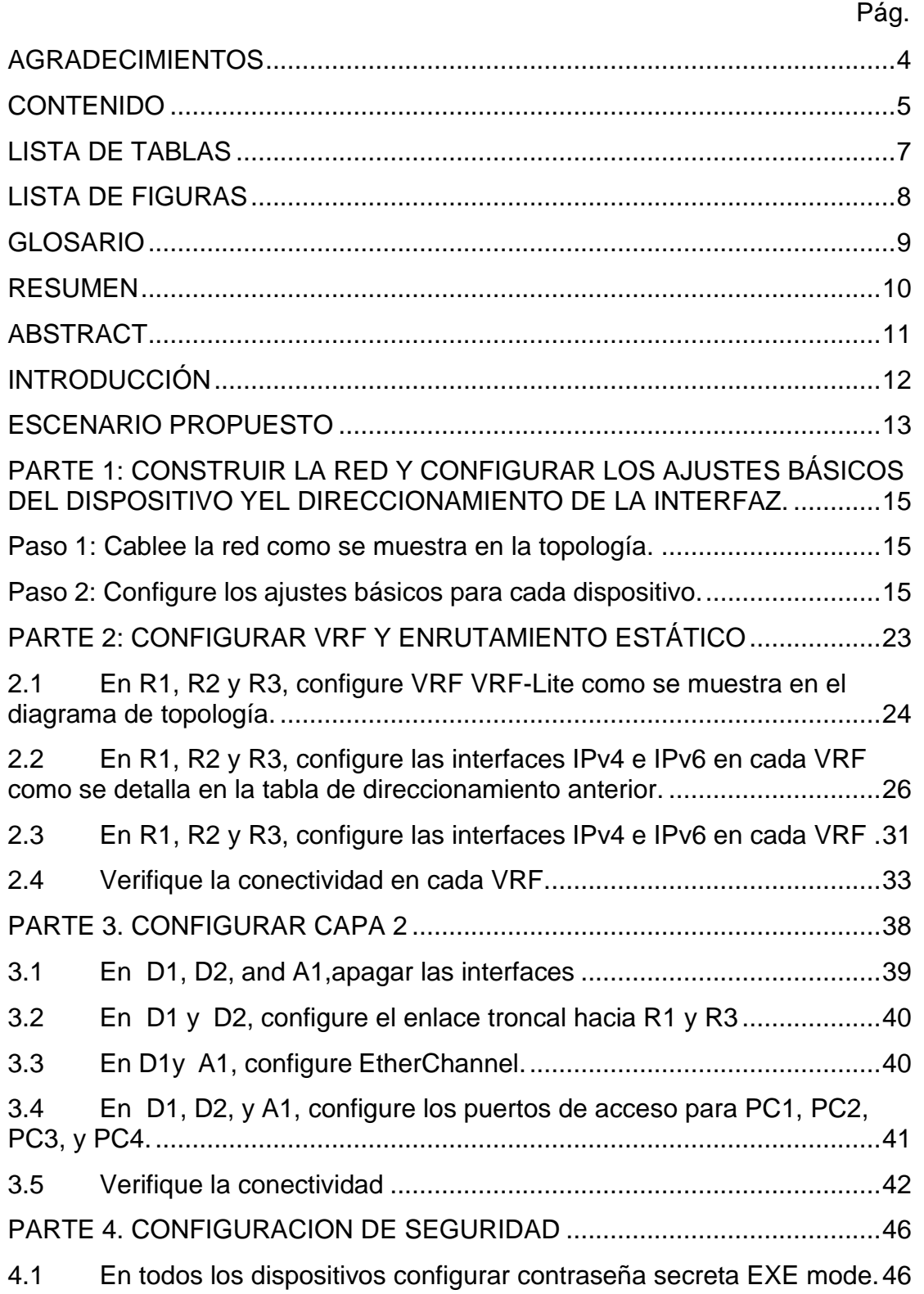

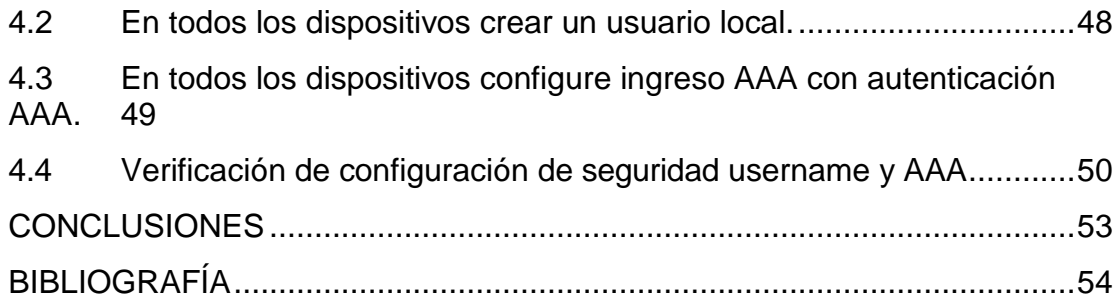

## LISTA DE TABLAS

<span id="page-6-0"></span>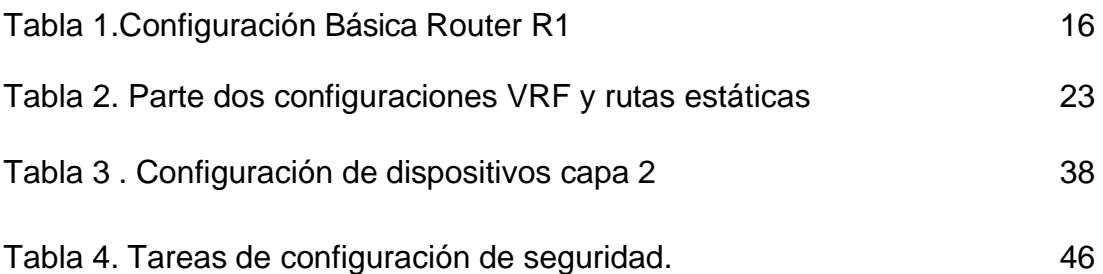

## LISTA DE FIGURAS

<span id="page-7-0"></span>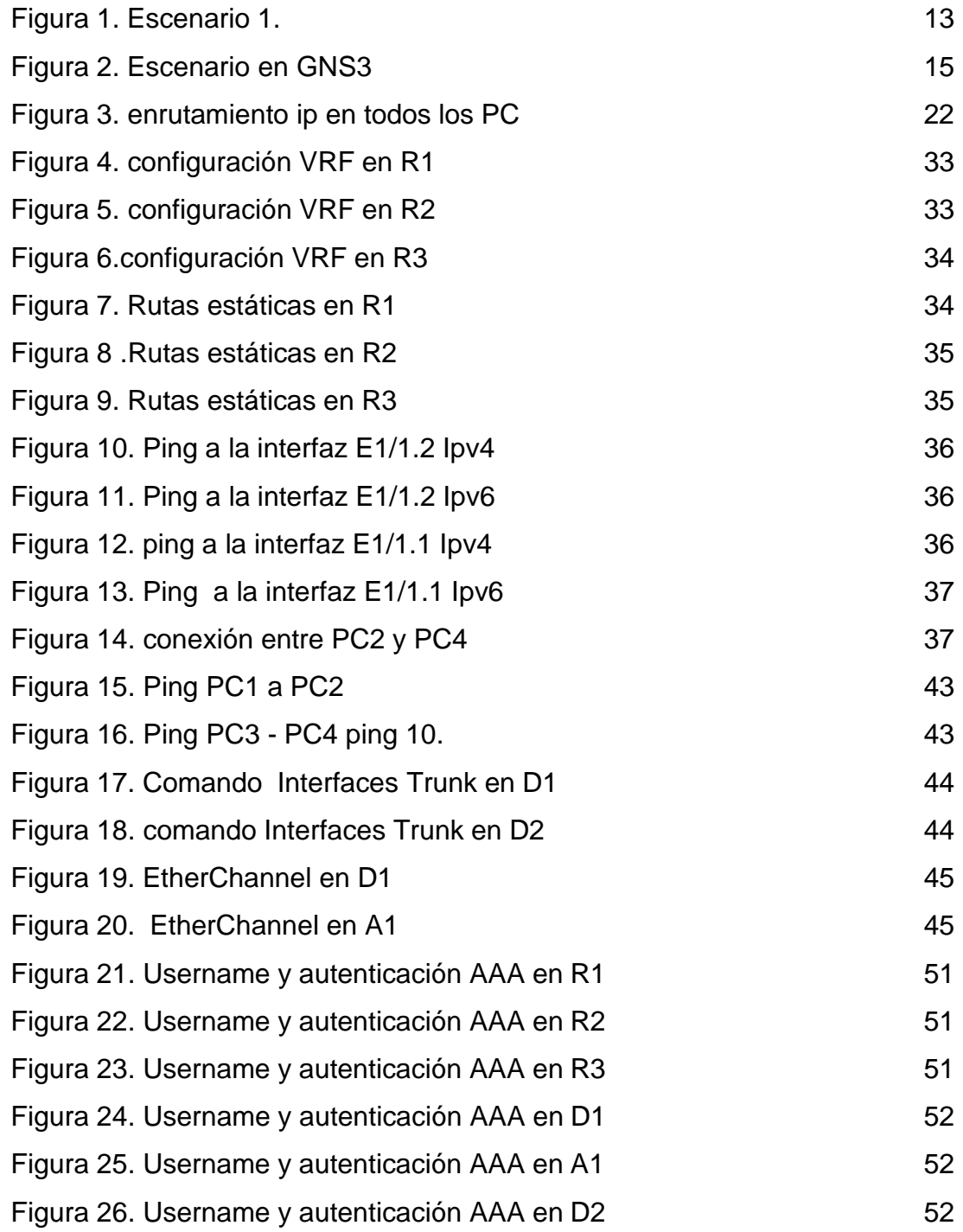

## GLOSARIO

<span id="page-8-0"></span>CISCO, Empresa global con sede en California, Estados Unidos que se encarga de la fabricación, y distribución de dispositivos para telecomunicaciones, estándares y protocolos para redes convergentes.

DIRECCIONAMIENTO: Son las direcciones ip en que están conectados los dispositivos, la cual una dirección de red es dividida en subredes más pequeñas, la dirección de cada dispositivo es única y está limitada a la máscara de subred.

NETWORKING. Aplicado a redes de cómputo, es el trabajo en redes de telecomunicaciones, el diseño y la construcción de una red realizado por profesionales o personas afines, hay gran cantidad de empresas que se dedican a este tipo de actividad, existe en network marketing que son las empresas que por medio de internet ofrecen productos y servicios.

ROUTER. Dispositivo que almacena la configuración de la red para conectarse con otros dispositivos en una red, contiene la información de enrutamiento, segmentación de la red y protocolos de configuración, está conectado con cableado estructurado ( cable utp y fibra óptica), algunos Routers son inalámbricos permitiendo conexiones DHCP, su campo de acceso es limitado.

SWITCH O ENRUTADOR, es un dispositivo de conexión y telecomunicaciones que conecta otros switch o dispositivos finales en una red LAN. Se compone de un gran número de puertos conectados por cable utp.

VRF, Permite conectar varios dispositivos con una misma dirección de red. Y trabajar simultáneamente. Siendo redes informáticas con protocolos de enrutamiento IP, en un mismo dispositivo permite mayor integración y control de la red. Funcionan en dispositivos de capa 3 (Routers)

#### RESUMEN

<span id="page-9-0"></span>En este trabajo se da solución a un escenario, se realiza una propuesta en donde se crea una red que contiene dos tipos de usuarios que dividen la red. Para un mejor uso del direccionamiento de la red, se implementa una técnica de enrutamiento VRF que permita usar una misma dirección en dos interfaces diferentes en un mismo dispositivo Routers.

Se configura la tecnología VRF en los tres Routers según la topología de red, se selecciona un enrutamiento estático que permita la accesibilidad de la red con una conectividad de extremo a extremo.

Este trabajo se compone de cuatro partes, la primera es la configuración básica de la red, la segunda es configurar VRF y las rutas estáticas, el tercer paso es la configuración de la capa 2 (adecuación del switch) y el último paso es la configuración de la seguridad de la red, al finalizar la conectividad de los dispositivos se podrá comunicar los host finales de las diferentes LAN.

Los grupos de los usuarios generales y los usuarios especiales no tendrán conectividad entre ellos, este escenario es común en las redes LAN empresariales que buscan tener más beneficios y menos costos en la implementación y ejecución de las redes de datos LAN o WAN.

Para realizar este trabajo se investigó en fuentes referenciadas de artículos científicos, en E-biblioteca y en las referencias del curso.

Palabras clave: cisco, CCNP, Electrónica, Redes, Router, Switch,

#### ABSTRACT

<span id="page-10-0"></span>In this work, a solution to a scenario is given, a proposal is made where a network is created that contains two types of users that divide the network. For better use of network addressing, a VRF routing technique is implemented that allows the use of the same address on two different interfaces on the same router device.

The VRF technology is configured in the three Routers according to the network topology, a static routing is selected that allows the accessibility of the network with end-to-end connectivity.

This work is made up of four parts, the first is the basic configuration of the network, the second is to configure VRF and static routes, the third step is the configuration of layer 2 (suitability of the switches) and the last step is the configuration of the network security, at the end of the connectivity of the devices it will be possible to communicate the final hosts of the different LANs.

The groups of general users and special users will not have connectivity between them, this scenario is common in business LANs that seek to have more benefits and less costs in the implementation and execution of LAN or WAN data networks. To carry out this work, I investigated in referenced sources of scientific articles, in the E-library and in the references of the course.

Keywords: cisco, CCNP, Electronic, networking, routering, switching,

## INTRODUCCIÓN

<span id="page-11-0"></span>Este informe corresponde a la actividad final del diplomado de profundización de cisco CCNP , en donde se estructura un escenario de red en donde se implementan protocolos de enrutamiento ipv4 e ipv6, protocolos STP , configuración de Routers, switch y dispositivos finales o host, la creación de vlan en una red convergente.

Se diseña una red escalable, la configuración básica de los dispositivos de la red, la implementación de protocolos VRF, y dos usuarios que no se conectan y su tabla de enrutamiento es independiente.

El uso de softwares especializados para la creación y configuración de redes donde se establezcan los dispositivos y diferentes comandos se ha seleccionado GNS3 que permite las configuraciones avanzadas de este tipo de redes, el escenario 1 propuesto hace semejanza a un escenario común entre redes convergentes empresariales

## ESCENARIO PROPUESTO

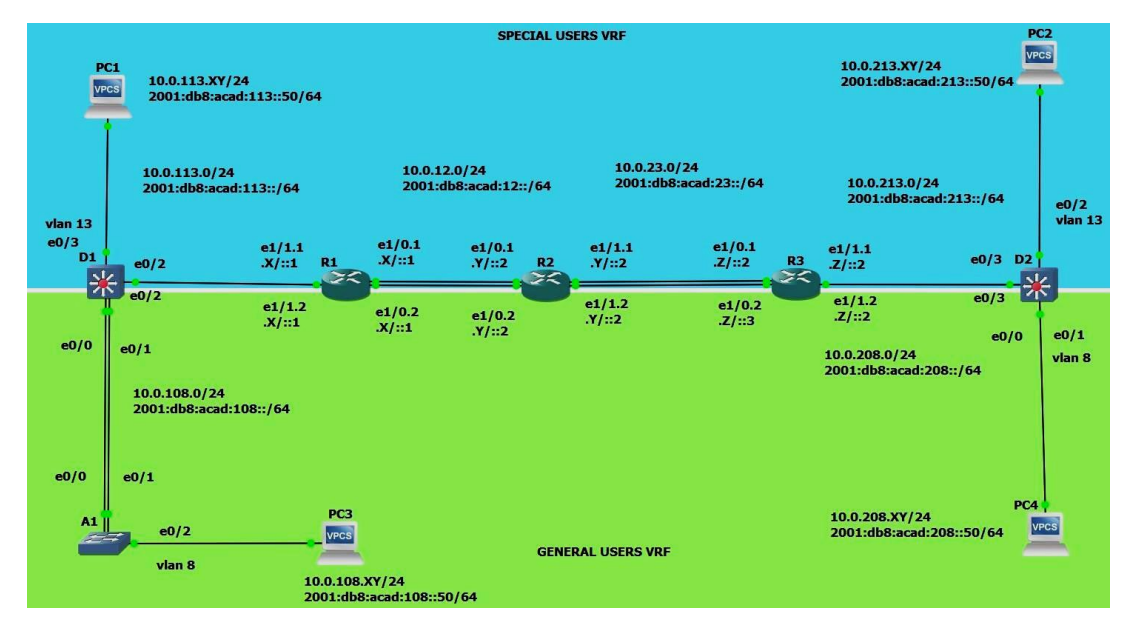

<span id="page-12-0"></span>Figura 1. Escenario 1.

Fuente: Guía Prueba de Habilidades escenario CCNP

### Escenario

En esta evaluación de habilidades, usted es responsable de completar la configuración multi-VRF de la red que admite "Usuarios Generales" y "Usuarios especiales". Una vez finalizado, debería haber accesibilidad completa de un extremo a otro y los dos grupos no deberían poder comunicarse entre sí. Asegúrese de verificar que sus configuraciones cumplan con las especificaciones proporcionadas y que los dispositivos funcionen según lo requerido.

Para el desarrollo de la actividad, se tomarán los valores de la tabla de direccionamiento.

Con base al escenario propuesto, se realiza un diseño de red con una configuración multi VRF con los dos escenarios cada uno con su direccionamiento y configuraciones básicas

## TABLA DE DIRECCIONAMIENTO

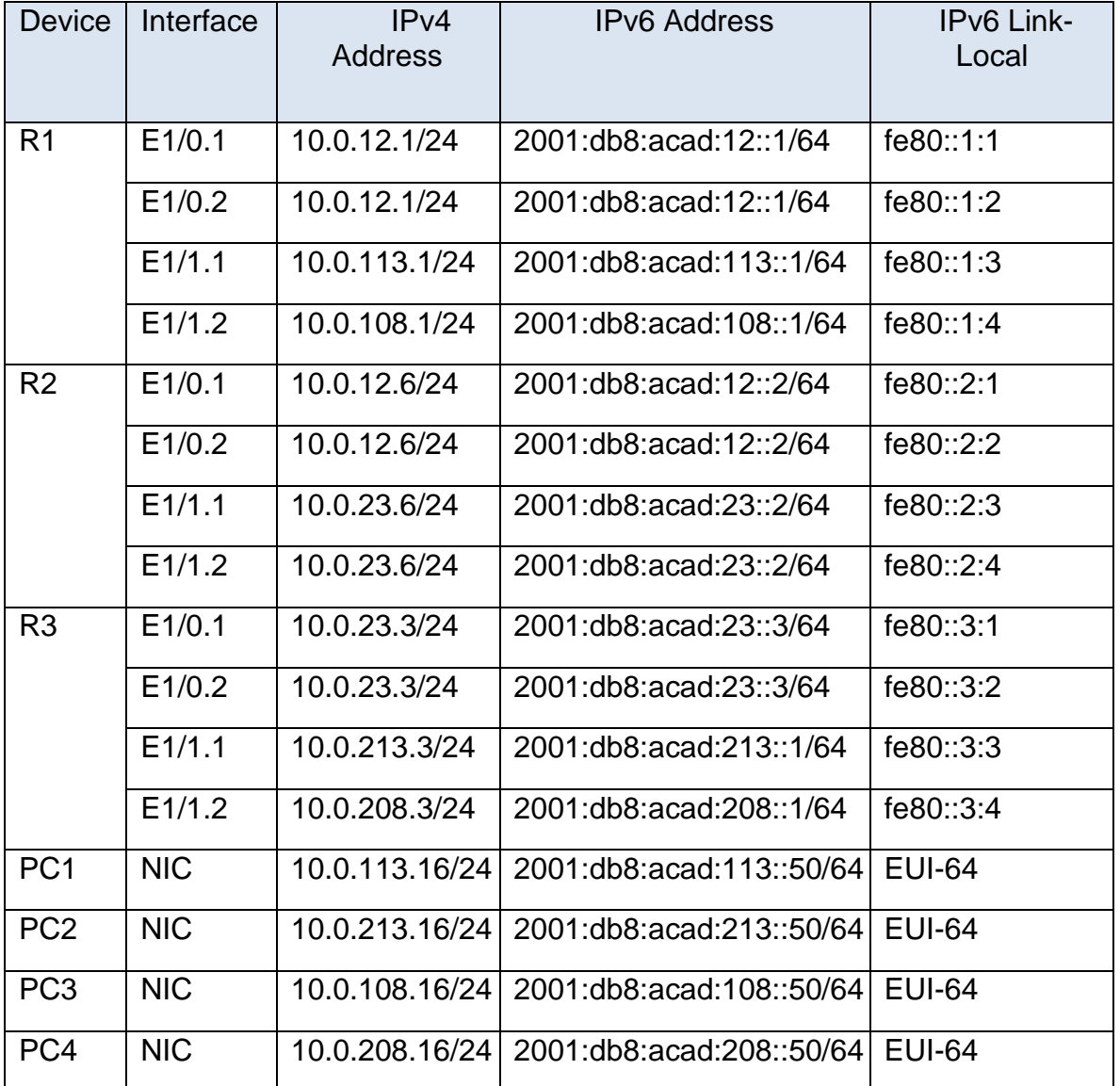

Tabla 1.Tabla de direccionamiento.

Fuente: Documento guía de escenario CCNP

## <span id="page-14-0"></span>PARTE 1: CONSTRUIR LA RED Y CONFIGURAR LOS AJUSTES BÁSICOS DEL DISPOSITIVO YEL DIRECCIONAMIENTO DE LA INTERFAZ.

En la Parte 1, configurará la topología de la red y configurará los ajustes básicos.

<span id="page-14-1"></span>Paso 1: Cablee la red como se muestra en la topología.

Figura 2. Escenario en GNS3

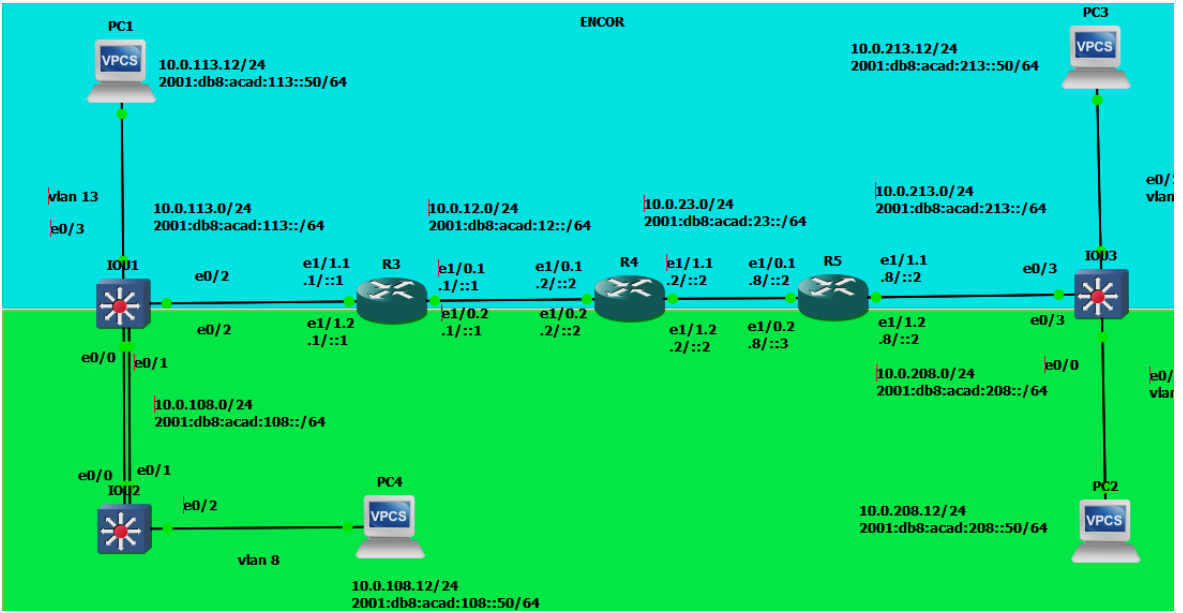

Fuente: Escenario simulado en GNS3

## **Objetivos**

Parte 1: Construir la red y configurar los ajustes básicos de cada dispositivo y el direccionamiento de las interfaces

Parte 2: Configurar VRF y rutas estáticas.

Parte 3: Configurar Capa 2

Parte 4: Configurar seguridad

<span id="page-14-2"></span>Paso 2: Configure los ajustes básicos para cada dispositivo.

a. Ingrese al modo de configuración global en cada uno de los dispositivos y aplique la configuración básica.

#### Configuración básica en R1

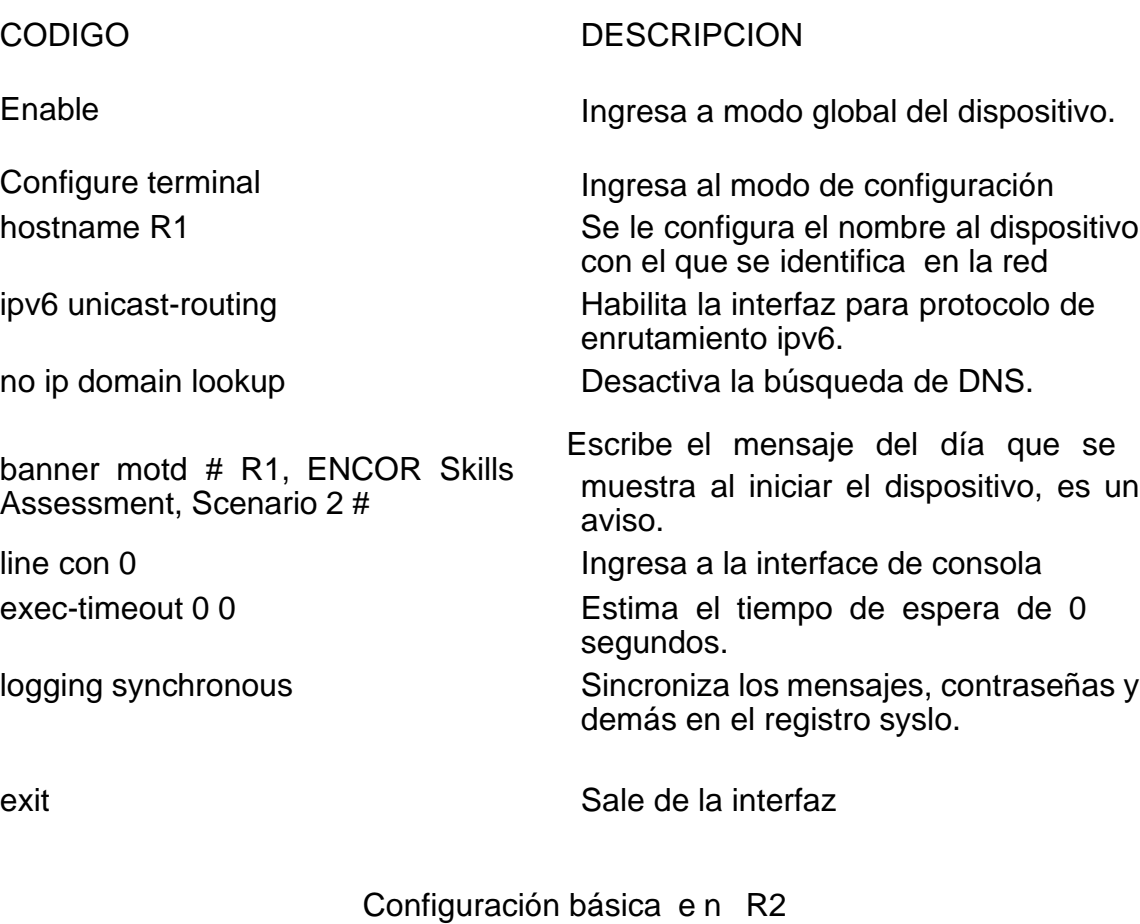

## CODIGO DESCRIPCION Enable **Ingresa** a modo global del dispositivo. Configure terminal **Ingresa al modo de configuración** hostname R2 Se le configura el nombre al dispositivo con el que se identifica en la red ipv6 unicast-routing Habilita la interfaz para protocolo de enrutamiento ipv6. no ip domain lookup Desactiva la búsqueda de DNS. banner motd # R2, ENCOR SkillsAssessment, Scenario 2 # Escribe el mensaje del día que se muestra al iniciar el dispositivo, es un aviso. line con 0 Ingresa a la interface de consola exec-timeout 0 0 Estima el tiempo de espera de 0

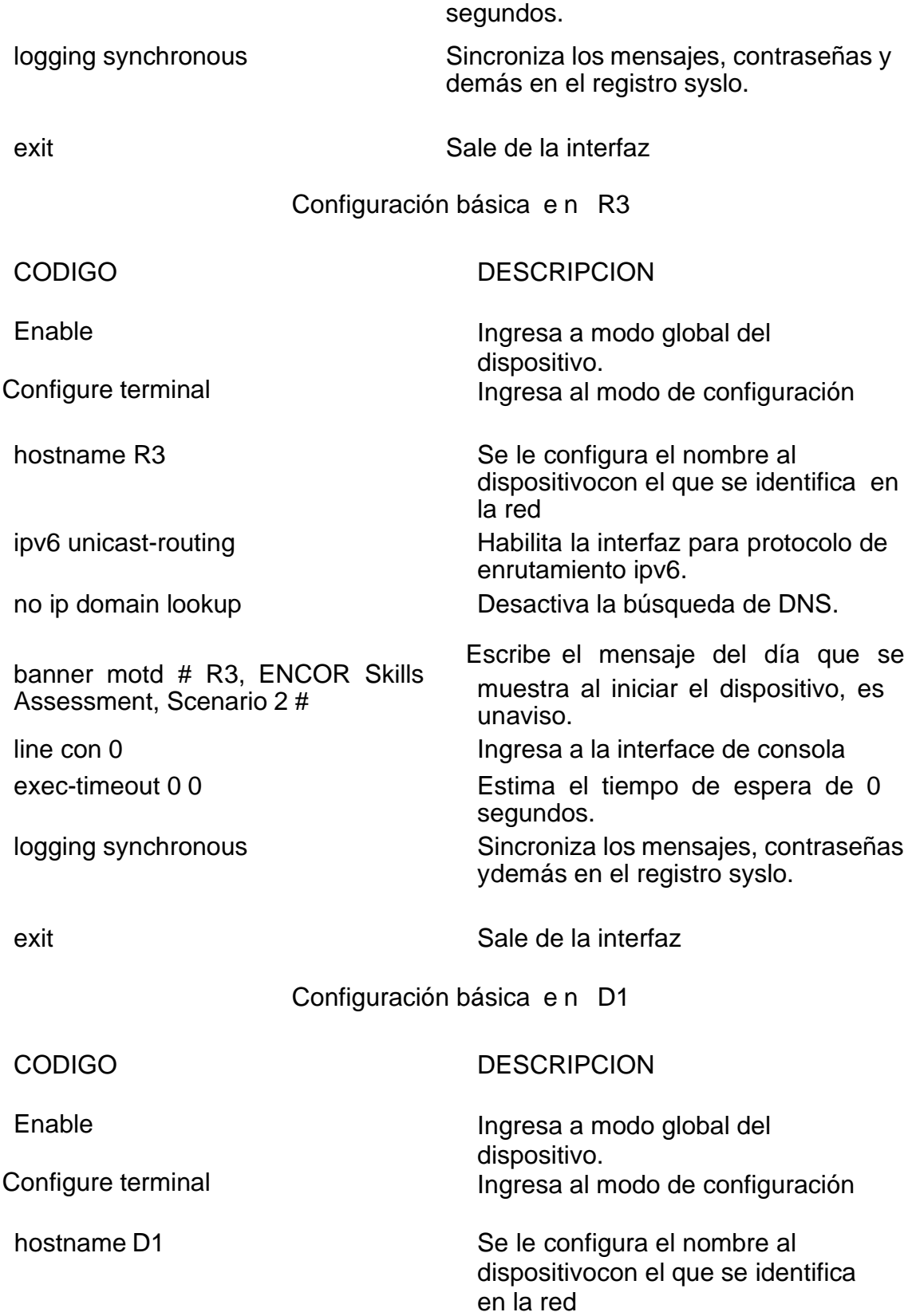

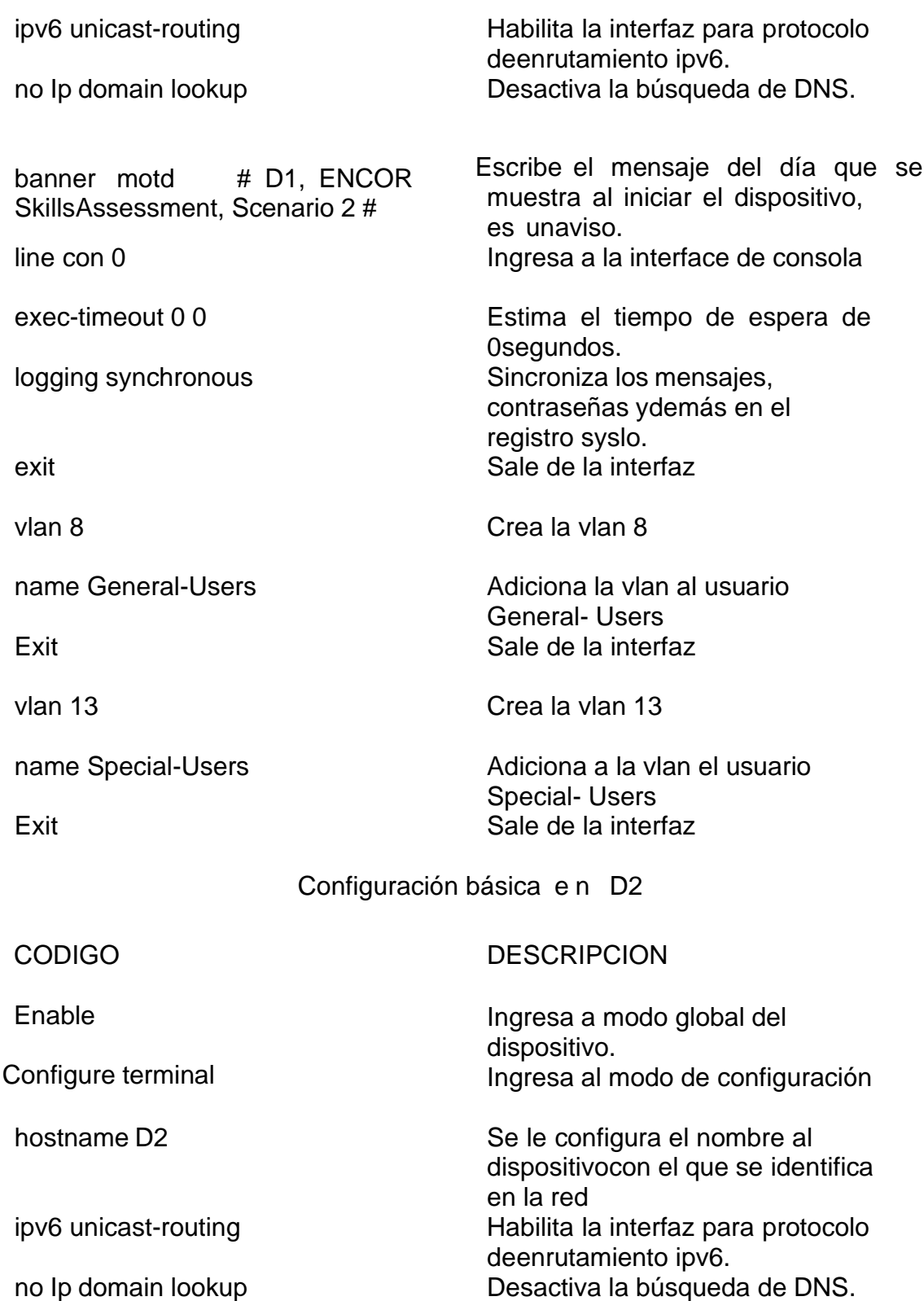

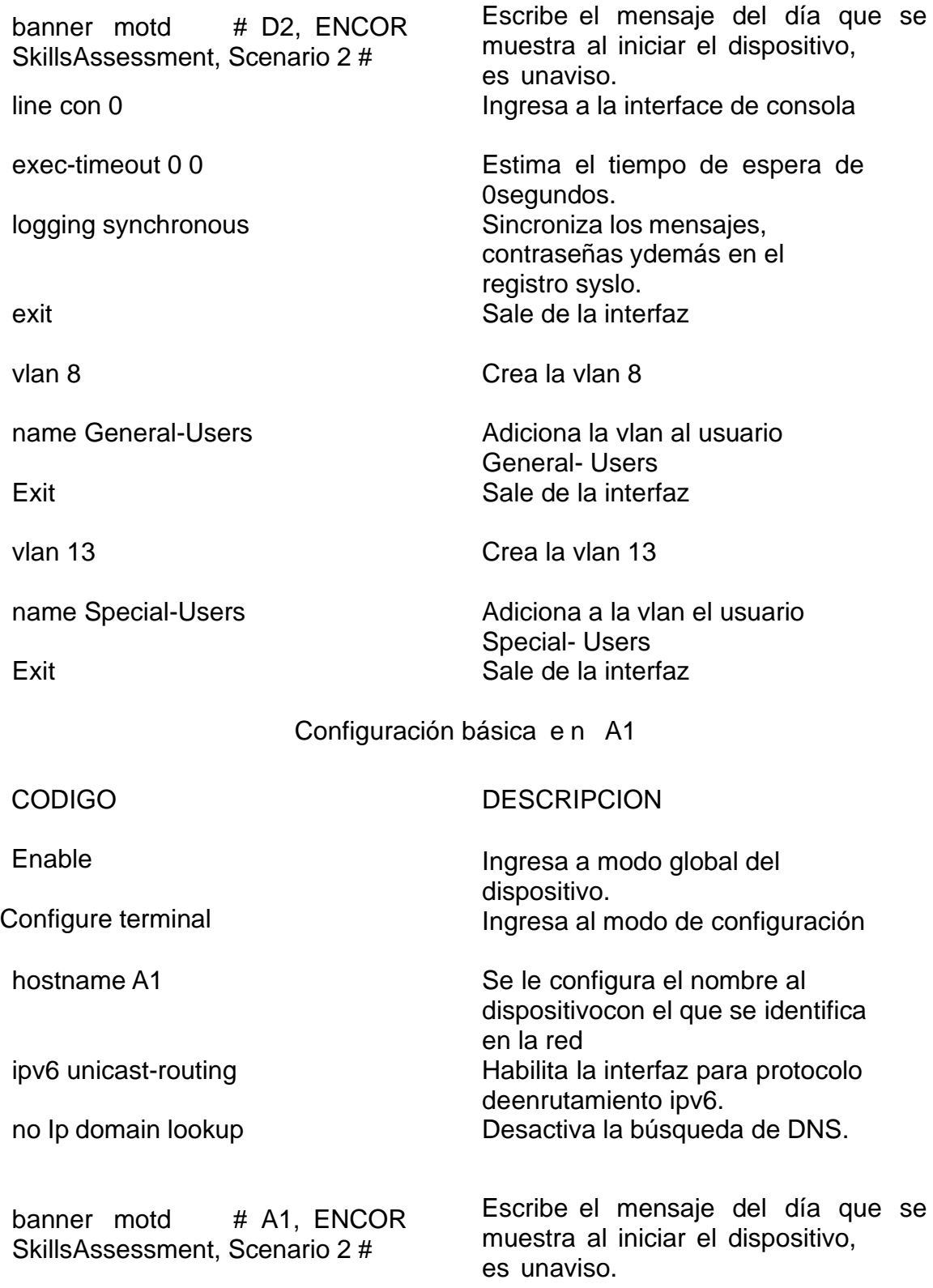

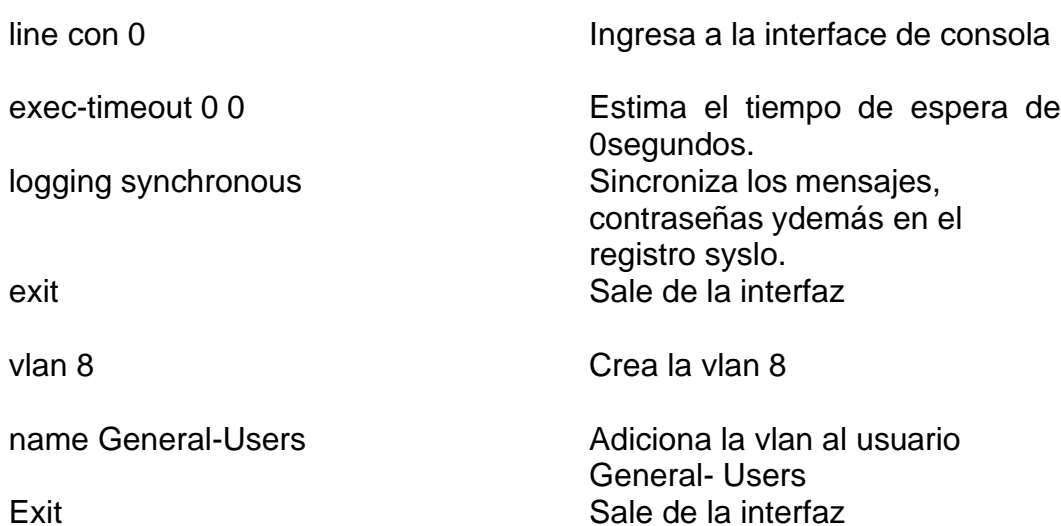

b. Guarde las configuraciones en cada uno de los dispositivos. Configuración en R1

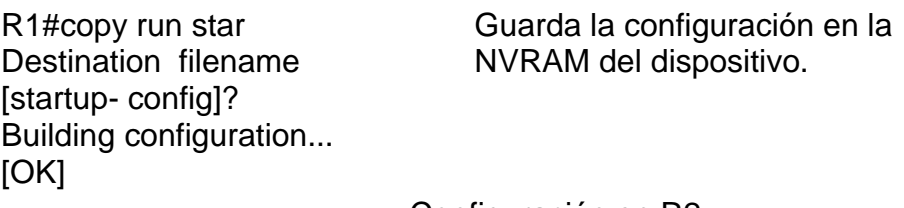

R2#copy run star Destination filename [startup- config]? Building configuration... [OK]

Configuración en R2 Guarda la configuración en la NVRAM del dispositivo.

Configuración en R3

R3#copy run star Destination filename [startup- config]? Building configuration... [OK]

Guarda la configuración en la NVRAM del dispositivo.

Configuración en D1 Guarda la configuración en la

D1#copy run star Destination filename [startup- config]? Building configuration... [OK]

NVRAM del dispositivo.

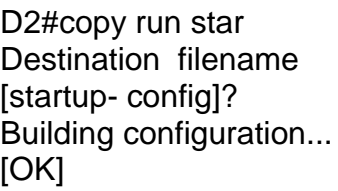

Building configuration...

A1#copy run star Destination filename [startup- config]?

 $[OK]$ 

Configuración en D2 Guarda la configuración en la NVRAM del dispositivo.

Configuración en A1 Guarda la configuración en la NVRAM del dispositivo.

c. Configure los PC1, PC2, PC3 y PC4 de acuerdo con la tabla de direccionamiento.

Configuración protocolo Ipv6 e Ipv4 de la tabla de direccionamiento en PC1,

Configuración protocolo Ipv6 e Ipv4 de la tabla de direccionamiento en PC2,

Configuración protocolo Ipv6 e Ipv4 de la tabla de direccionamiento en PC3,

Configuración protocolo Ipv6 e Ipv4 de la tabla de direccionamiento en PC4, *PC1> ip 10.0.113.16/24 10.0.113.1 PC1>ip 2001:db8:acad:113::50/64*

*PC2> ip 10.0.213.16/24 10.0.213.3*

*PC2> ip 201:db8:acad:213::50/54*

*PC3> ip 10.0.108.16/24 10.0.108.1 PC3> ip 2001:db8:acad:108::50/64*

*PC4> ip 10.0.208.16/24 10.0.208.3*

*PC4> ip 2001:db8:acad:208::50/64*

Verificar configuración de PCs

comando Show

| i                                                  | $\bullet$ PC1                                                                        | $\times$                     | $\rho$ PC3                      |                       | $\bullet$ PC4                         |
|----------------------------------------------------|--------------------------------------------------------------------------------------|------------------------------|---------------------------------|-----------------------|---------------------------------------|
| PC1> show<br><b>NAME</b><br>PC <sub>1</sub><br>PC1 | IP/MASK<br>10.0.113.16/24<br>fe80::250:79ff:fe66:6800/64<br>2001:db8:acad:113::50/64 | <b>GATEWAY</b><br>10.0.113.1 | <b>MAC</b><br>00:50:79:66:68:00 | <b>LPORT</b><br>10004 | RHOST: PORT<br>127.0.0.1:10005        |
| Ė                                                  | OPC2                                                                                 | $\times$                     | $\Theta$                        |                       |                                       |
| PC2> show                                          |                                                                                      |                              |                                 |                       |                                       |
| <b>NAME</b><br>PC <sub>2</sub><br>PC2>             | IP/MASK<br>10.0.213.16/24<br>fe80::250:79ff:fe66:6801/64<br>201:db8:acad:213::50/54  | <b>GATEWAY</b><br>10.0.213.3 | <b>MAC</b><br>00:50:79:66:68:01 | LPORT<br>10008        | RHOST: PORT<br>127.0.0.1:10009        |
|                                                    |                                                                                      |                              |                                 |                       |                                       |
| Ë                                                  | OPC3                                                                                 | $\times$                     | $\bullet$ PC4                   |                       | $\rho$ PC <sub>2</sub>                |
| PC3> show                                          |                                                                                      |                              |                                 |                       |                                       |
| <b>NAME</b><br>PC3<br>PC3>                         | IP/MASK<br>10.0.108.16/24<br>fe80::250:79ff:fe66:6802/64<br>2001:db8:acad:108::50/64 | <b>GATEWAY</b><br>10.0.108.1 | MAC<br>00:50:79:66:68:02        | <b>LPORT</b><br>10006 | <b>RHOST: PORT</b><br>127.0.0.1:10007 |
| in S                                               |                                                                                      |                              |                                 |                       |                                       |
| i                                                  | $\bullet$ PC4                                                                        | $\chi$                       | $\rho$ PC <sub>2</sub>          |                       | $\bigoplus$                           |
| PC4> show                                          |                                                                                      |                              |                                 |                       |                                       |

Figura 3. enrutamiento ip en todos los PC

Fuente: escenario simulación GNS3

## PARTE 2: CONFIGURAR VRF Y ENRUTAMIENTO ESTÁTICO

<span id="page-22-0"></span>En esta parte de la evaluación de habilidades, configurará VRF-Lite en los tres enrutadores y las rutas estáticas adecuadas para admitir la accesibilidad de un extremo a otro. Al final de esta parte, R1 debería poder hacer ping a R3 en cada VRF.

Sus tareas de configuración son las siguientes:

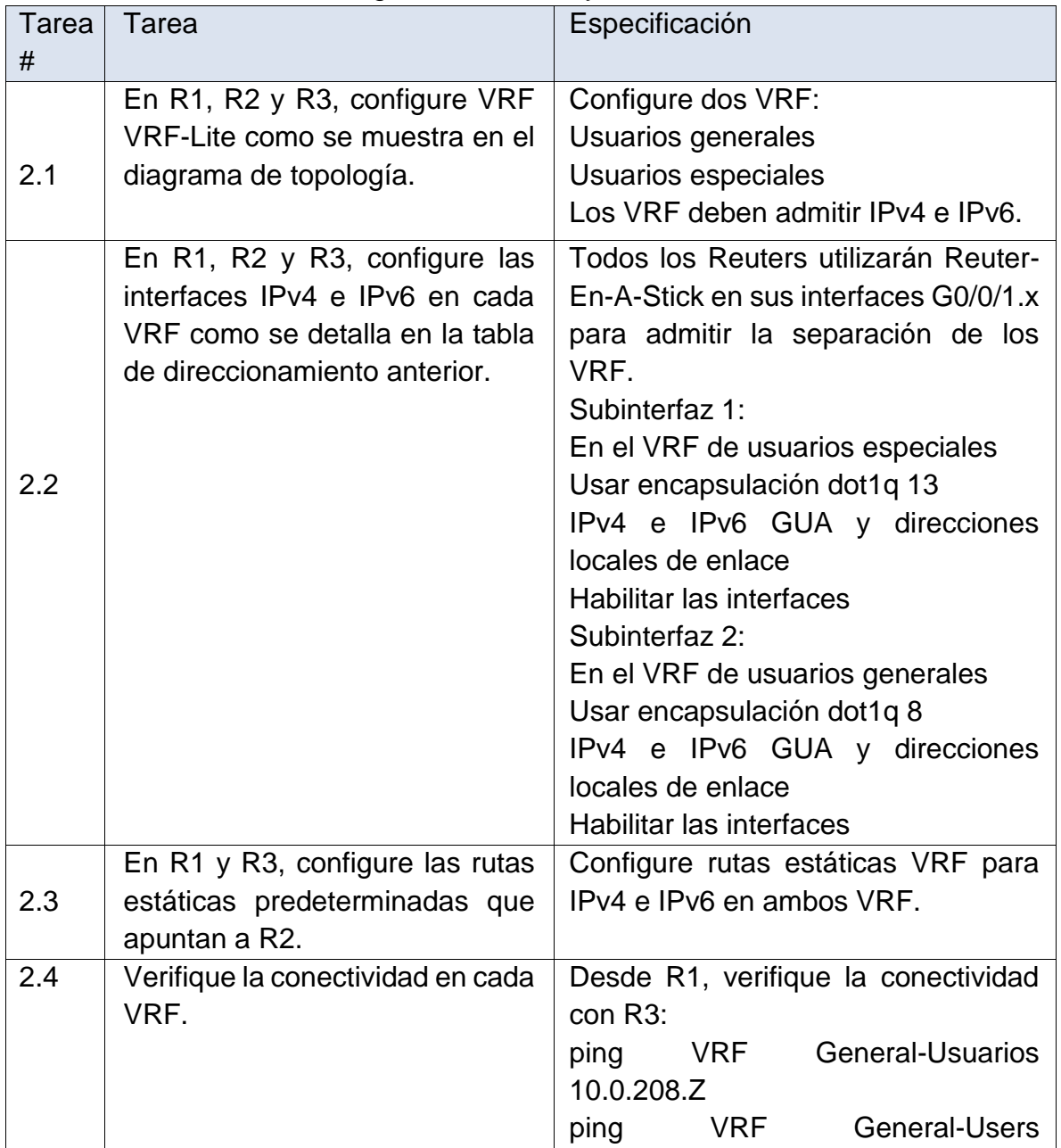

### Tabla 2. Parte dos configuraciones VRF y rutas estáticas

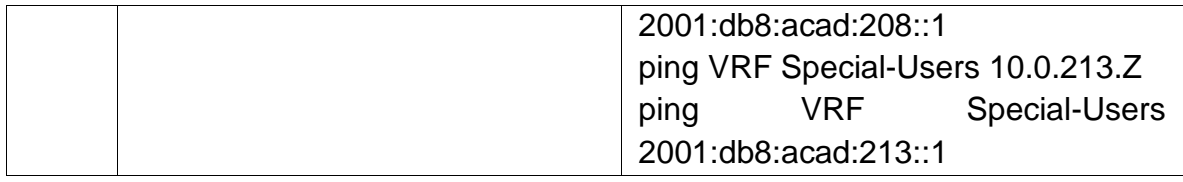

Fuente: Documento Guía de Habilidades Practicas CCNP

<span id="page-23-0"></span>2.1 En R1, R2 y R3, configure VRF VRF-Lite como se muestra en el diagrama de topología.

Configure dos VRF: Usuarios generales Usuarios especiales

Los VRF deben admitir IPv4 e IPv6

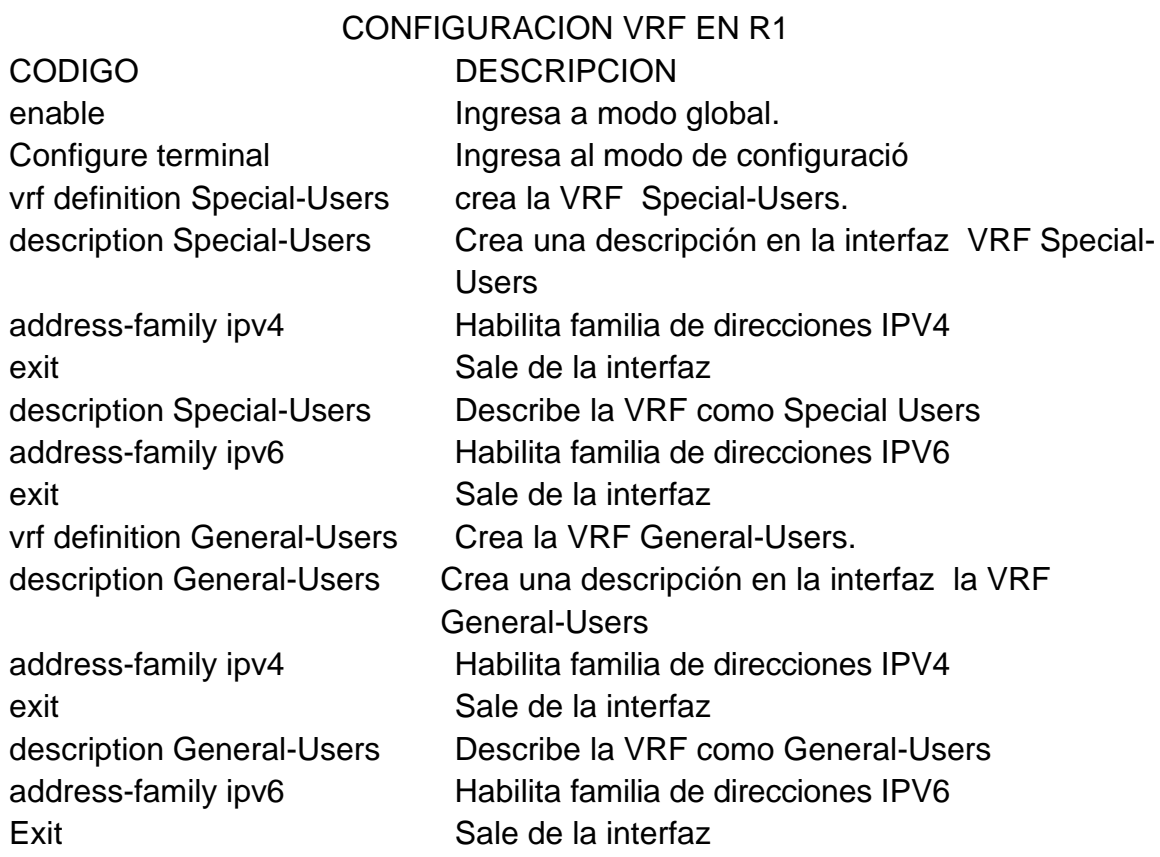

## 24

## CONFIGURACION VRF EN R2

enable Ingresa a modo global.

exit Sale de la interfaz exit exit Sale de la interfaz

exit exit Sale de la interfaz Exit Sale de la interfaz

CODIGO DESCRIPCION Configure terminal Ingresa al modo de configuració vrf definition Special-Users crea la VRF Special-Users. description Special-Users Crea una descripción en la interfaz VRF Special-**Users** address-family ipv4 Habilita familia de direcciones IPV4 description Special-Users Describe la VRF como Special Users address-family ipv6 Habilita familia de direcciones IPV6 vrf definition General-Users Crea la VRF General-Users. description General-Users Crea una descripción en la interfaz la VRF General-Users address-family ipv4 Habilita familia de direcciones IPV4 description General-Users Describe la VRF como General-Users address-family ipv6 Habilita familia de direcciones IPV6

## CONFIGURACION VRF EN R3

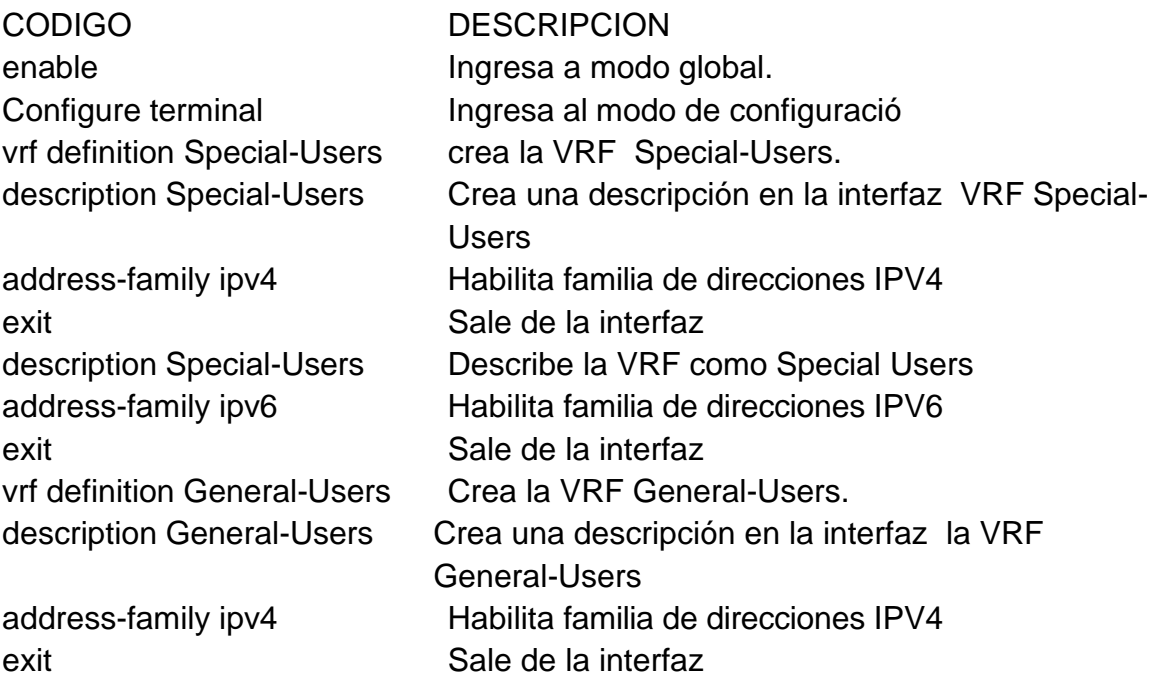

Exit Sale de la interfaz

description General-Users Describe la VRF como General-Users address-family ipv6 Habilita familia de direcciones IPV6

<span id="page-25-0"></span>2.2 En R1, R2 y R3, configure las interfaces IPv4 e IPv6 en cada VRF como se detalla en la tabla de direccionamiento anterior.

Descripción

Todos los Reuters utilizarán Reuter-En-A-Stick en sus interfaces G0/0/1.x para admitir la separación de los VRF.

Subinterfaz 1:

En el VRF de usuarios especiales

- Usar encapsulación dot1q 13
- IPv4 e IPv6 GUA y direcciones locales de enlace
- Habilitar las interfaces Subinterfaz 2: En el VRF de usuarios generales
- Usar encapsulación dot1q 8
- IPv4 e IPv6 GUA y direcciones locales de enlace Habilitar las interfaces

Configuración de interfaces Ipv4 e Ipv6 VRF en R1

### ROUTER R1

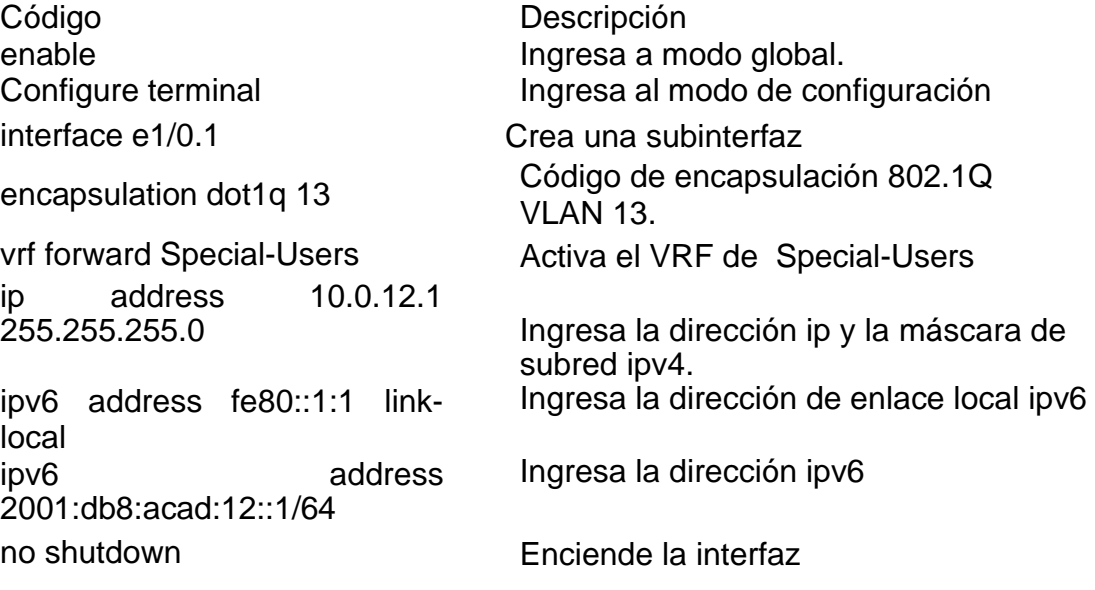

exit exit Sale de la interfaz interface e1/0.2 Crea una subinterfaz encapsulation dot1q 8 vrf forward General-Users activa VRF de General-Users ip address 10.0.12.1 255.255.255.0 ipv6 address fe80::1:2 linklocal ipv6 address 2001:db8:acad:12::1/64 no shutdown Enciende la interfaz exit exit Sale de la interfaz interface e1/0 Ingresa a la interface no ip address No configura dirección en la interface no shutdown Enciende la interfaz exit exit Sale de la interfaz interface e1/1.1 Sale de la interfaz encapsulation dot1q <sup>13</sup> Código de encapsulación 802.1Q vrf forward Special-Users **Activa el VRF de Special-Users** ip address 10.0.113.1 255.255.255.0 ipv6 address fe80::1:3 linklocal ipv6 address 2001:db8:acad:113::1/64 no shutdown Enciende la interfaz exit exit Sale de la interfaz interface e1/1.2 Sale de la interfaz encapsulation dot1q 8 vrf forward General-Users activa VRF de General-Users ip address 10.0.108.1 255.255.255.0 ipv6 address fe80::1:4 linklocal ipv6 address 2001:db8:acad:108::1/64 Ingresa la dirección ipv6

Código de encapsulación 802.1Q VLAN 8. Ingresa la dirección ip y la máscara de subred ipv4 Ingresa la dirección de enlace local ipv6 Ingresa la dirección ipv6 VLAN 13. Ingresa la dirección ip y la máscara de subred ipv4. Ingresa la dirección de enlace local ipv6 Ingresa la dirección ipv6 Código de encapsulación 802.1Q VLAN 8. Ingresa la dirección ip y la máscara de subred ipv4. Ingresa la dirección de enlace local ipv6

no shutdown Enciende la interfaz exit exit Sale de la interfaz interface e1/1 Ingresa a la interface no ip address No configura dirección en la interface no shutdown Enciende la interfaz exit exit Sale de la interfaz

Configuración de interfaces Ipv4 e Ipv6 VRF en R2

ROUTER R2 Código **Descripción** enable **Ingresa** a modo global. interface e1/0.1 Crea una subinterfaz ip address 10.0.12.6 ipv6 address fe80::2:1 linklocal ipv6 address 2001:db8:acad:12::2/64 no shutdown Enciende la interfaz exit exit Sale de la interfaz interface e1/0.2 Crea una subinterfaz encapsulation dot1q 8 vrf forward General-Users activa VRF de General-Users ip address 10.0.12.6 255.255.255.0 ipv6 address fe80::2:2 linklocal ipv6 address 2001:db8:acad:12::2/64 no shutdown Enciende la interfaz exit exit Sale de la interfaz

Configure terminal ingresa al modo de configuración encapsulation dot1q <sup>13</sup> Código de encapsulación 802.1Q VLAN 13. vrf forward Special-Users **Activa el VRF de Special-Users** 255.255.255.0 Ingresa la dirección ip y la máscara de subred ipv4. Ingresa la dirección de enlace local ipv6 Ingresa la dirección ipv6 Código de encapsulación 802.1Q VLAN<sub>8</sub> Ingresa la dirección ip y la máscara de subred ipv4 Ingresa la dirección de enlace local ipv6 Ingresa la dirección ipv6 interface e1/0 Ingresa a la interface

no shutdown Enciende la interfaz exit exit Sale de la interfaz interface e1/1.1 Sale de la interfaz ip address 10.0.23.6 255.255.255.0 ipv6 address fe80::2:3 linklocal ipv6 address 2001:db8:acad:23::2/64 no shutdown Enciende la interfaz exit exit Sale de la interfaz interface e1/1.2 encapsulation dot1q 8 vrf forward General-Users activa VRF de General-Users ip address 10.0.23.6 255.255.255.0 ipv6 address fe80::2:4 link-

no ip address No configura dirección en la interface encapsulation dot1q <sup>13</sup> Código de encapsulación 802.1Q VLAN 13. vrf forward Special-Users **Activa el VRF de Special-Users** Ingresa la dirección ip y la máscara de subred ipv4. Ingresa la dirección de enlace local ipv6 Ingresa la dirección ipv6 Sale de la interfaz Código de encapsulación 802.1Q VLAN 8. Ingresa la dirección ip y la máscara de subred ipv4. Ingresa la dirección de enlace local ipv6 Ingresa la dirección ipv6

ipv6 address<br>2001:db8:acad:23::2/64 no shutdown Enciende la interfaz exit exit Sale de la interfaz interface e1/1 Ingresa a la interface no ip address No configura dirección en la interface no shutdown Enciende la interfaz exit exit Sale de la interfaz

Configuración de interfaces Ipv4 e Ipv6 VRF en R3 ROUTER R3 Código **Descripción** 

local

enable **Ingresa** a modo global. Configure terminal ingresa al modo de configuración interface e1/0.1 Crea una subinterfaz

vrf forward Special-Users **Activa el VRF de Special-Users** ip address 10.0.23.3<br>255.255.255.0 ipv6 address fe80::3:1 linklocal ipv6 address 2001:db8:acad:23::3/64 no shutdown Enciende la interfaz exit exit Sale de la interfaz interface e1/0.2 Crea una subinterfaz encapsulation dot1q 8 vrf forward General-Users activa VRF de General-Users ip address 10.0.23.3 255.255.255.0 ipv6 address fe80::3:2 linklocal ipv6 address 2001:db8:acad:23::3/64 no shutdown Enciende la interfaz exit exit Sale de la interfaz interface e1/0 Ingresa a la interface no shutdown Enciende la interfaz exit exit Sale de la interfaz interface e1/1.1 Sale de la interfaz encapsulation dot1q <sup>13</sup> Código de encapsulación 802.1Q vrf forward Special-Users **Activa el VRF de Special-Users** ip address 10.0.213.3 255.255.255.0 ipv6 address fe80::3:3 linklocal ipv6 address 2001:db8:acad:213::1/64 no shutdown Enciende la interfaz exit exit Sale de la interfaz interface e1/1.2 Sale de la interfaz

encapsulation dot1q <sup>13</sup> Código de encapsulación 802.1Q VLAN 13. 255.255.255.0 Ingresa la dirección ip y la máscara de subred ipv4. Ingresa la dirección de enlace local ipv6 Ingresa la dirección ipv6 Código de encapsulación 802.1Q VLAN 8. Ingresa la dirección ip y la máscara de subred ipv4 Ingresa la dirección de enlace local ipv6 Ingresa la dirección ipv6 no ip address No configura dirección en la interface VLAN 13. Ingresa la dirección ip y la máscara de subred ipv4. Ingresa la dirección de enlace local ipv6 Ingresa la dirección ipv6

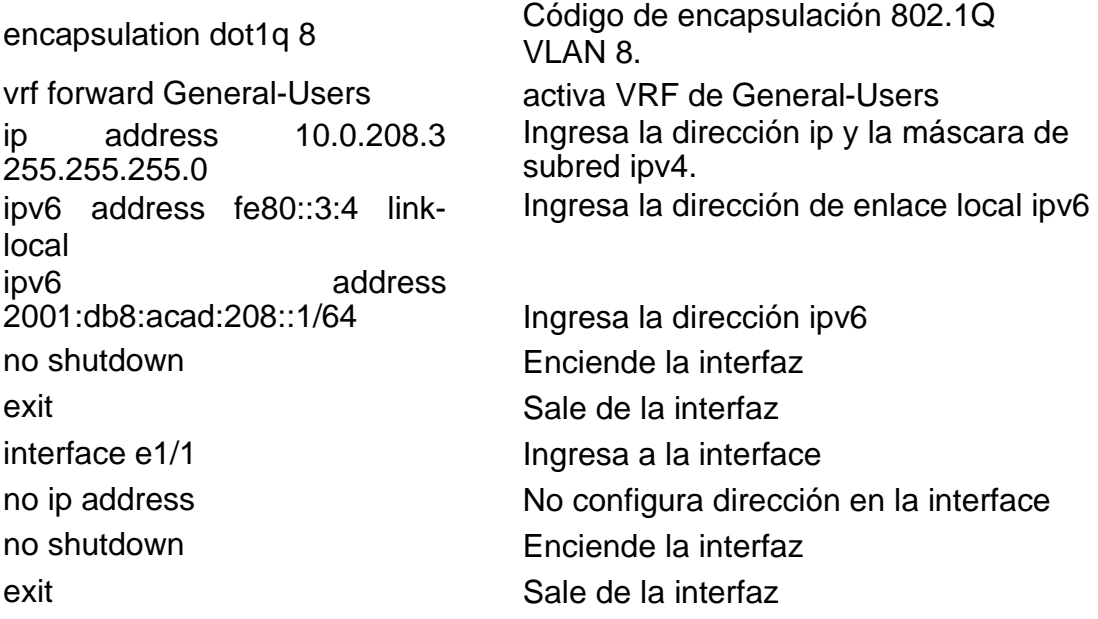

<span id="page-30-0"></span>2.3 En R1, R2 y R3, configure las interfaces IPv4 e IPv6 en cada VRF

Configure rutas estáticas VRF para IPv4 e IPv6 en ambos VRF.

## ROUTER R1

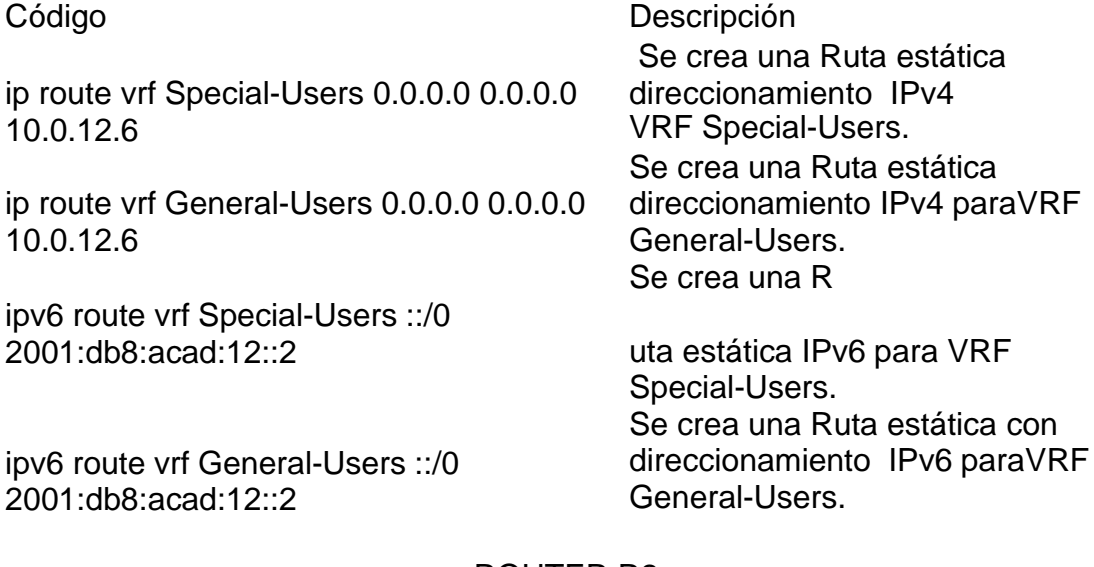

#### ROUTER R2

Código **Descripción** 

ip route vrf Special-Users 10.0.113.0 255.255.255.0 10.0.12.1

ip route vrf Special-Users 10.0.213.0 255.255.255.0 10.0.23.3

ip route vrf General-Users 10.0.108.0 255.255.255.0 10.0.12.1

ip route vrf General-Users 10.0.208.0 255.255.255.0 10.0.23.3

Se crea una Ruta estática direccionamiento IPv4 VRF Special-Users.

Se crea una Ruta estática direccionamiento IPv4 VRF Special-Users.

Se crea una Ruta estática direccionamiento IPv4 para VRF General-Users

Se crea una Ruta estática direccionamiento IPv4 para VRF General-Users

para VRF Special-Users.

.

ipv6 route vrf Special-Users 2001:DB8:ACAD:113::/64 2001:DB8:ACAD:12::1

ipv6 route vrf Special-Users 2001:DB8:ACAD:213::/64 2001:DB8:ACAD:23::3

ipv6 route vrf General-Users 2001:DB8:ACAD:108::/64 2001:DB8:ACAD:12::1

ipv6 route vrf General-Users 2001:DB8:ACAD:208::/64 2001:DB8:ACAD:23::3

Se crea una Ruta estática IPv6 para VRF Special-Users.

Se crea una Ruta estática IPv6

Se crea una Ruta estática con direccionamiento IPv6 para VRF General-Users.

Se crea una Ruta estática con direccionamiento IPv6 para VRF General-Users.

#### ROUTER R3

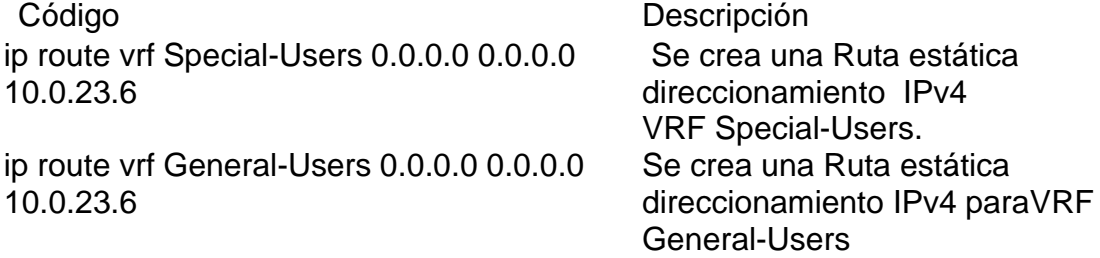

ipv6 route vrf Special-Users ::/0 2001:db8:acad:23::2

Se crea una Ruta estática IPv6 para VRF Special-Users.

ipv6 route vrf General-Users ::/0 2001:db8:acad:23::2

Se crea una Ruta estática con direccionamiento IPv6 paraVRF General-Users.

<span id="page-32-0"></span>2.4 Verifique la conectividad en cada VRF.

Al terminar de configurar las VRF y la ruta estática, se puede verificar con el comando ping la conectividad entre las partes. Desde R1, verifique la conectividad con R3: ping VRF General-Usuarios 10.0.208.Z

el comando show ip vrf interfaces muestra las interfaces vrf del router.

En R1 verifique las interfaces configuradas

Figura 4. configuración VRF en R1

| $\overline{\phantom{0}}$<br>R1# |                       |               |                                            |  |  |  |
|---------------------------------|-----------------------|---------------|--------------------------------------------|--|--|--|
| R1#                             |                       |               |                                            |  |  |  |
| R1#show ip vrf interfaces       |                       |               |                                            |  |  |  |
| Interface                       | IP-Address            | <b>VRF</b>    | Protocol                                   |  |  |  |
| Et1/0.2                         | 10.0.12.1             | General-Users | up                                         |  |  |  |
| Et1/1.2                         | 10.0.108.1            | General-Users | up                                         |  |  |  |
| Et1/0.1                         | 10.0.12.1             | Special-Users | up                                         |  |  |  |
| Et1/1.1                         | 10.0.113.1            | Special-Users | up                                         |  |  |  |
| R1#                             |                       |               |                                            |  |  |  |
| R1#                             |                       |               |                                            |  |  |  |
|                                 |                       |               |                                            |  |  |  |
|                                 |                       |               |                                            |  |  |  |
|                                 |                       |               |                                            |  |  |  |
| solarwinds                      | Solar-PuTTY free tool |               | C 2019 SolarWinds Worldwide, LLC. All rigl |  |  |  |
|                                 |                       |               |                                            |  |  |  |

Fuente: escenario simulación GNS3

En R2 verifique las interfaces configuradas

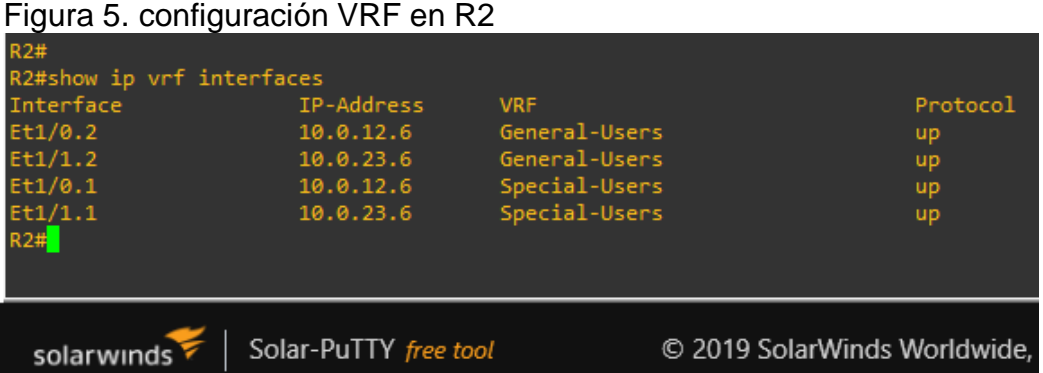

Fuente: escenario simulación GNS3

## En R3 verifique las interfaces configuradas

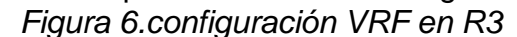

| K5#<br>ັ<br><b>R3#</b>    |                       |               |                                   |          |
|---------------------------|-----------------------|---------------|-----------------------------------|----------|
| R3#show ip vrf interfaces |                       |               |                                   |          |
| Interface                 | IP-Address            | <b>VRF</b>    |                                   | Protocol |
| Et1/0.2                   | 10.0.23.3             | General-Users |                                   | up       |
| Et1/1.2                   | 10.0.208.3            | General-Users |                                   | up       |
| Et1/0.1                   | 10.0.23.3             | Special-Users |                                   | up       |
| Et1/1.1                   | 10.0.213.3            | Special-Users |                                   | up       |
| R3#                       |                       |               |                                   |          |
| R3#                       |                       |               |                                   |          |
|                           |                       |               |                                   |          |
|                           |                       |               |                                   |          |
| solarwinds                | Solar-PuTTY free tool |               | © 2019 SolarWinds Worldwide, LLC. |          |
|                           |                       |               |                                   |          |

Fuente: escenario simulación GNS3

Verificar las rutas estáticas en los router.

el comando show run | include route muestra el direccionamiento de las rutas por donde va redirigido el tráfico de la red.

#### Ruta estática en router R1

Figura 7. Rutas estáticas en R1

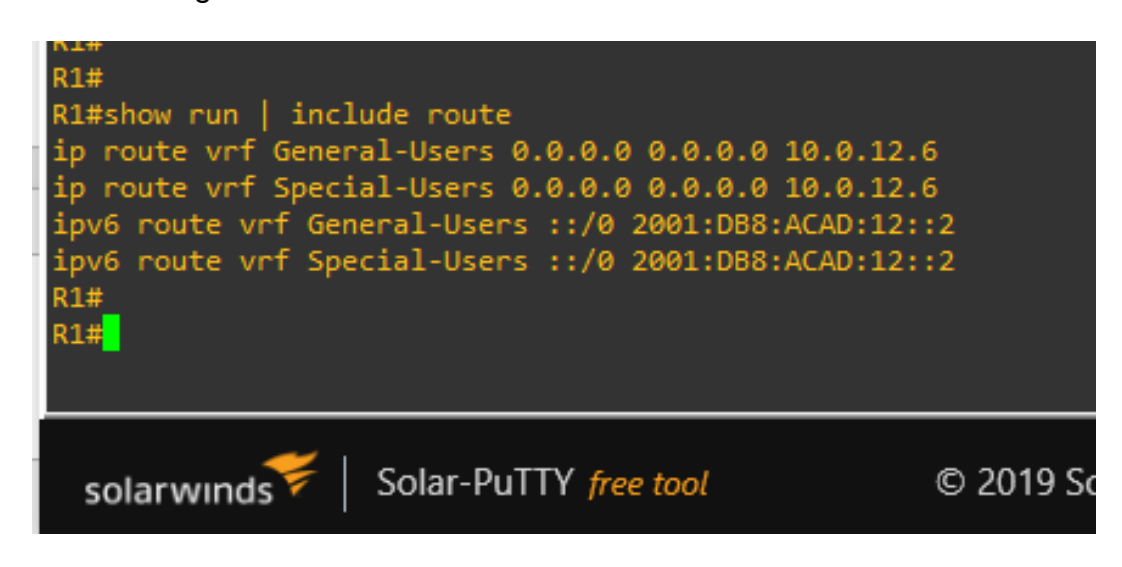

Fuente: escenario simulación GNS3

Ruta estática en router R2

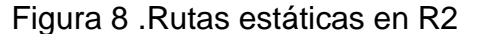

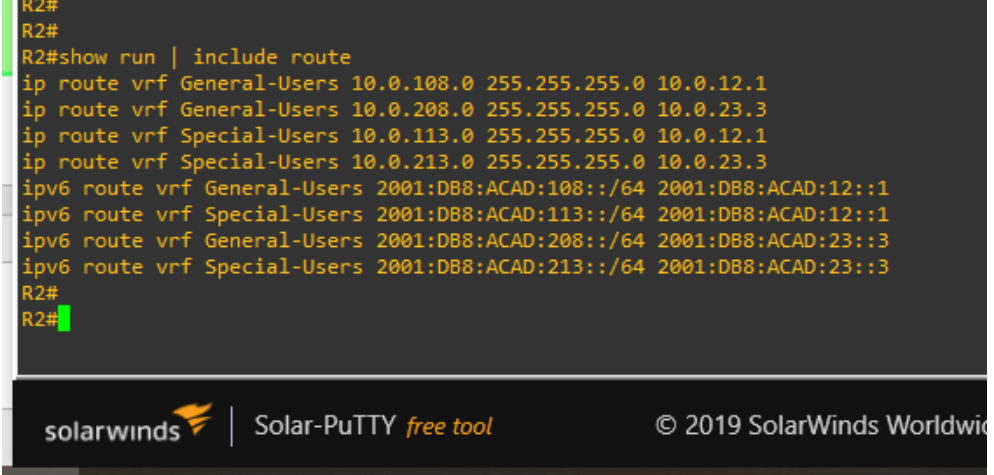

Fuente: escenario simulación GNS3

Ruta estática en router R3

Figura 9. Rutas estáticas en R3

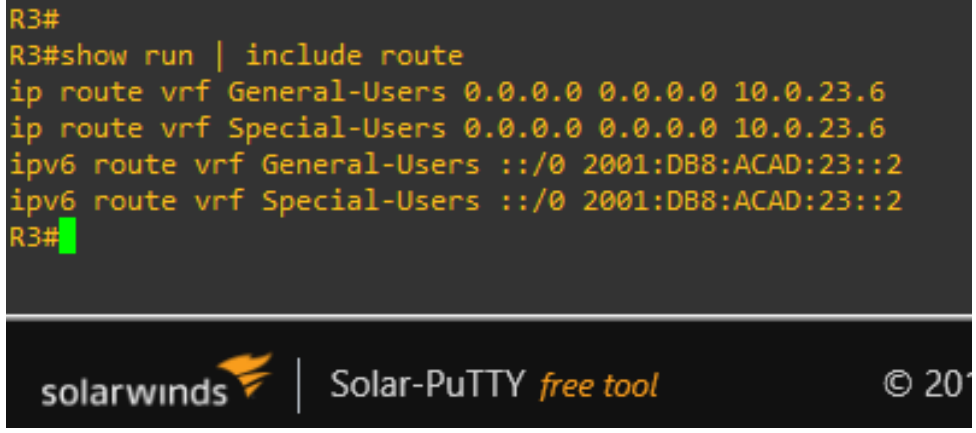

Fuente: escenario simulación GNS3

2.4. Verifiar la conectividad en los VRF.

Desde R1, verificar conectividad con R3

• ping vrf General-Users 10.0.208.3

Figura 10. Ping a la interfaz E1/1.2 Ipv4

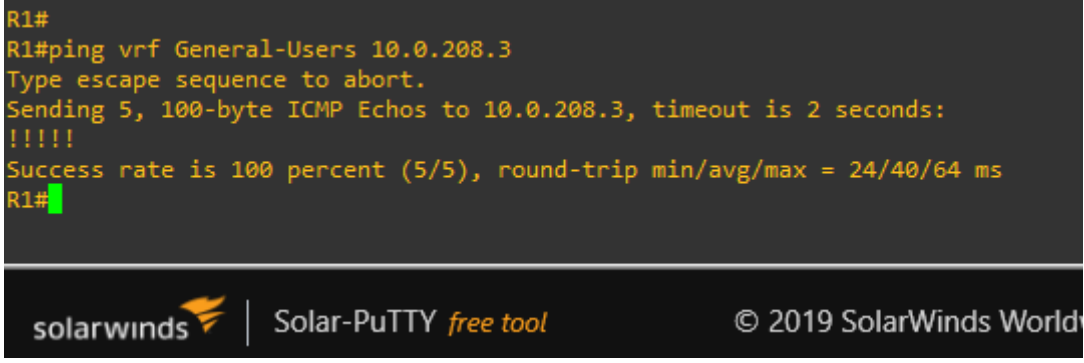

Fuente: escenario simulación GNS3

• ping vrf General-Users 2001:db8:acad:208::1

Figura 11. Ping a la interfaz E1/1.2 Ipv6

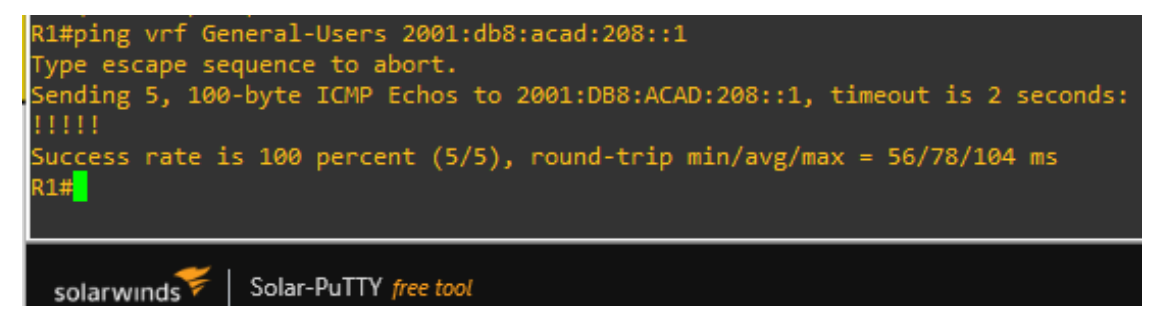

Fuente: escenario simulación GNS3

• ping vrf Special-Users 2001:db8:acad:213::1

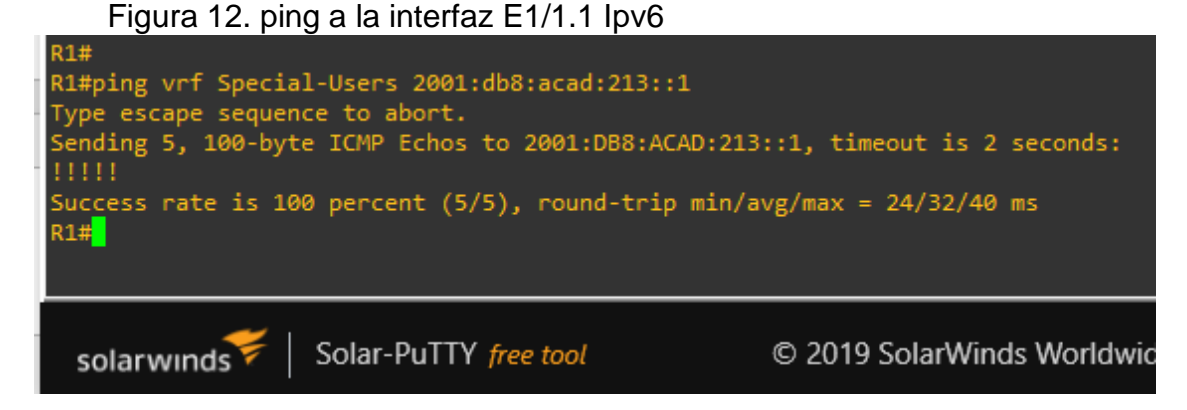

Fuente: escenario simulación GNS3

ping vrf Special-Users 2001:db8:acad:213::1

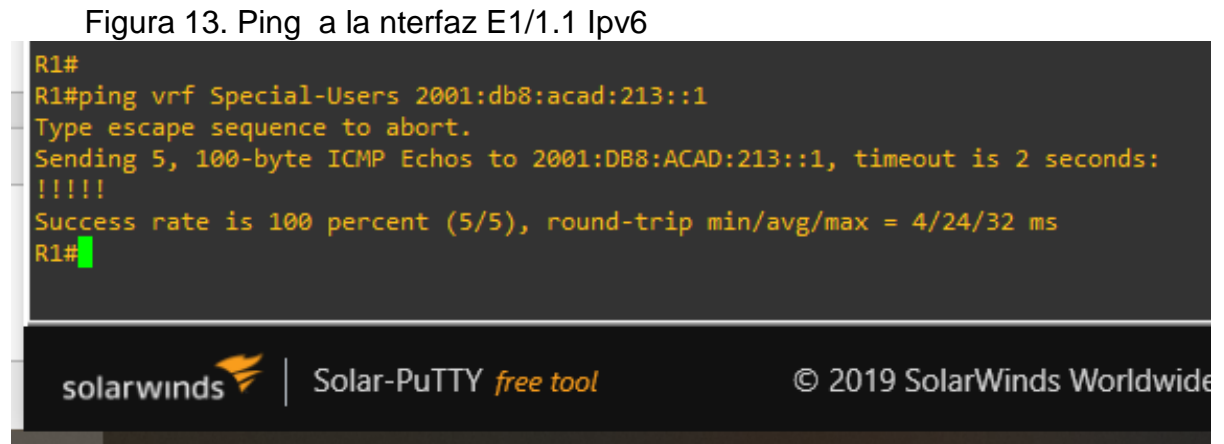

Fuente: escenario simulación GNS3

Con las configuraciones realizadas hasta el momento, se tiene que R1 no está habilitado para realizar ping entre PC2 o PC4. Por lo tanto, este deberá fallar.

Comando: ping 10.0.208.16

Figura 14. conexión entre PC2 y PC4

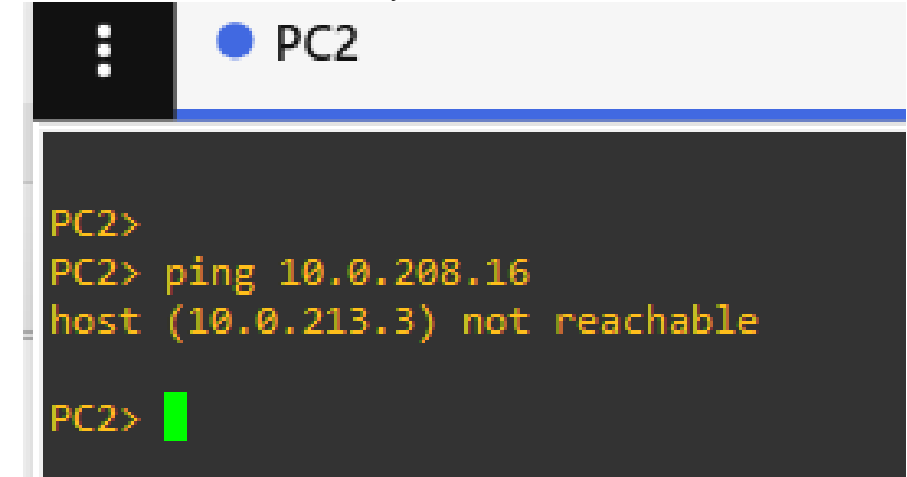

Fuente: escenario simulación GNS3

## PARTE 3. CONFIGURAR CAPA 2

<span id="page-37-0"></span>En esta parte, se tendrán que configurar los Switches para soportar la conectividad con los dispositivos finales. Las tareas de configuración son las siguientes:

Tabla 3 . Configuración de dispositivos capa 2

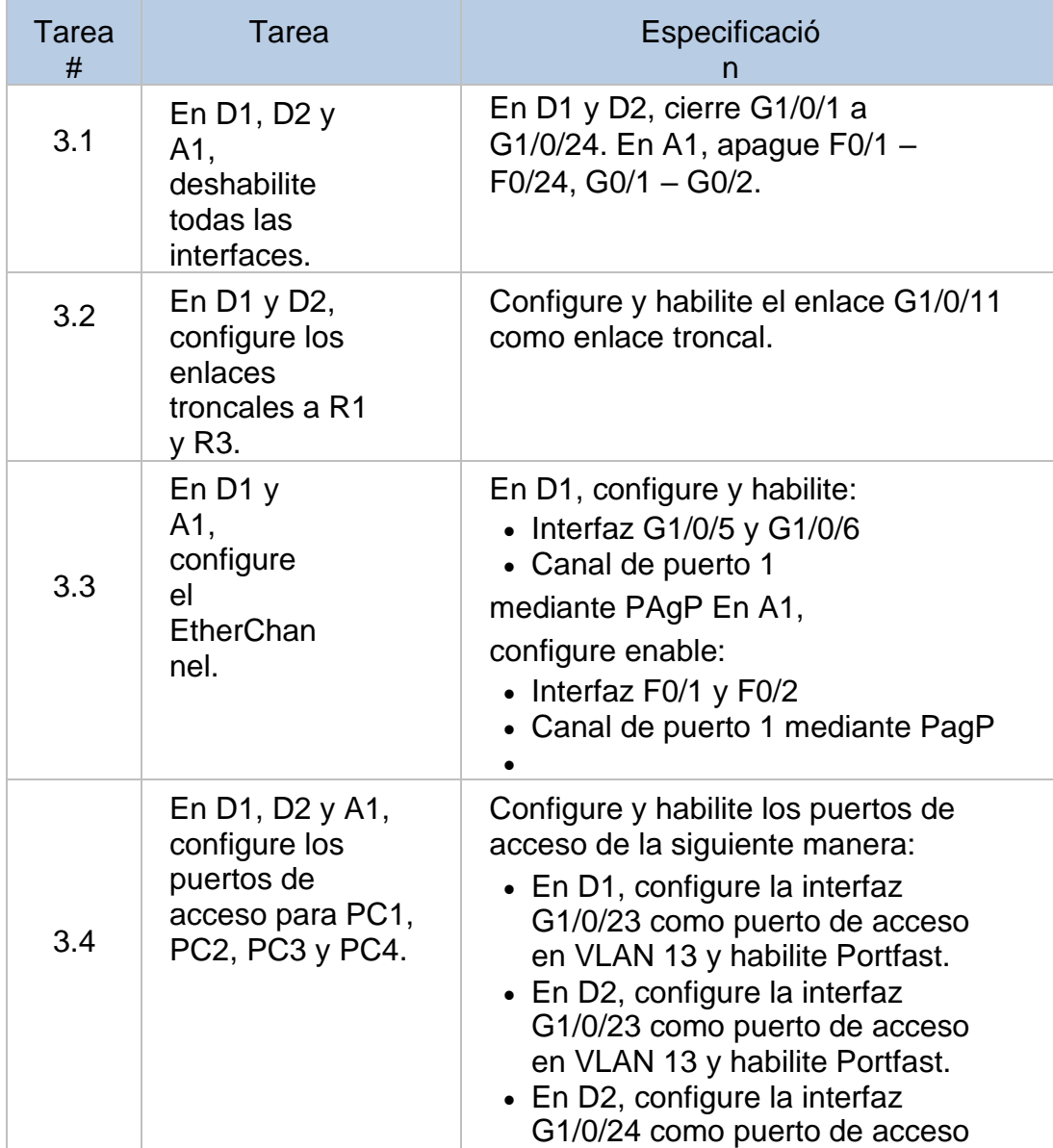

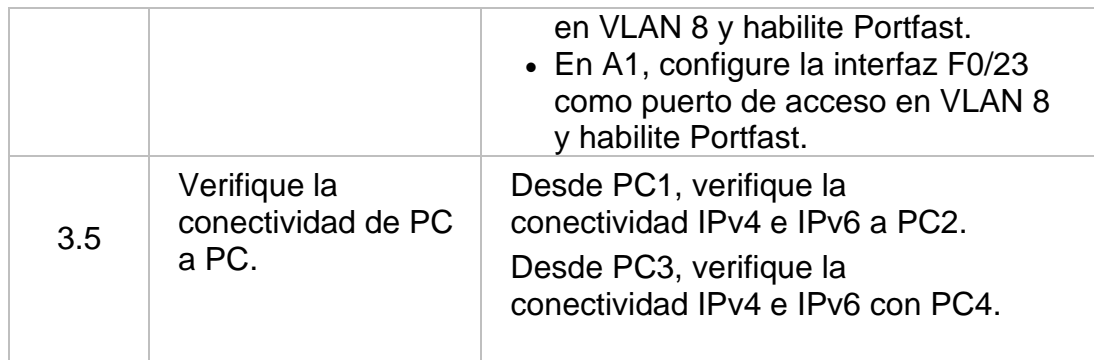

Fuente: Guía de Actividades escenario CCNP

<span id="page-38-0"></span>3.1 En D1, D2, and A1,apagar las interfaces Se apaga las interfaces de todos los switches

### SWITCH D1

## CODIGO DESCRIPCION Enable **Ingresa** a modo global. interface range e0/0-3, e1/0-3, e2/0-3, e3/0-3 shutdown **Apaga** las interfaces exit exit services and services of the Sale de la interfaz

Configure terminal **Ingresa al modo de configuración** se selecciona el rango de la interfaz del SW D1

## SWITCH D2

CODIGO DESCRIPCION Enable **Ingresa** a modo global. interface range e0/0-3, e1/0-3, e2/0-3, e3/0-3 shutdown **Apaga** las interfaces exit exit Sale de la interfaz

Configure terminal ingresa al modo de configuración se selecciona el rango de la interfaz del SW D2

## SWITCH A1

CODIGO DESCRIPCION Enable **Ingresa** a modo global. interface range e0/0-3, e1/0-3, e2/0-3, e3/0-3 shutdown **Apaga** las interfaces exit exit services and services of the Sale de la interfaz

Configure terminal ingresa al modo de configuración se selecciona el rango de la interfaz del SW D1

<span id="page-39-0"></span>3.2 En D1 y D2, configure el enlace troncal hacia R1 y R3

SWITCH D1

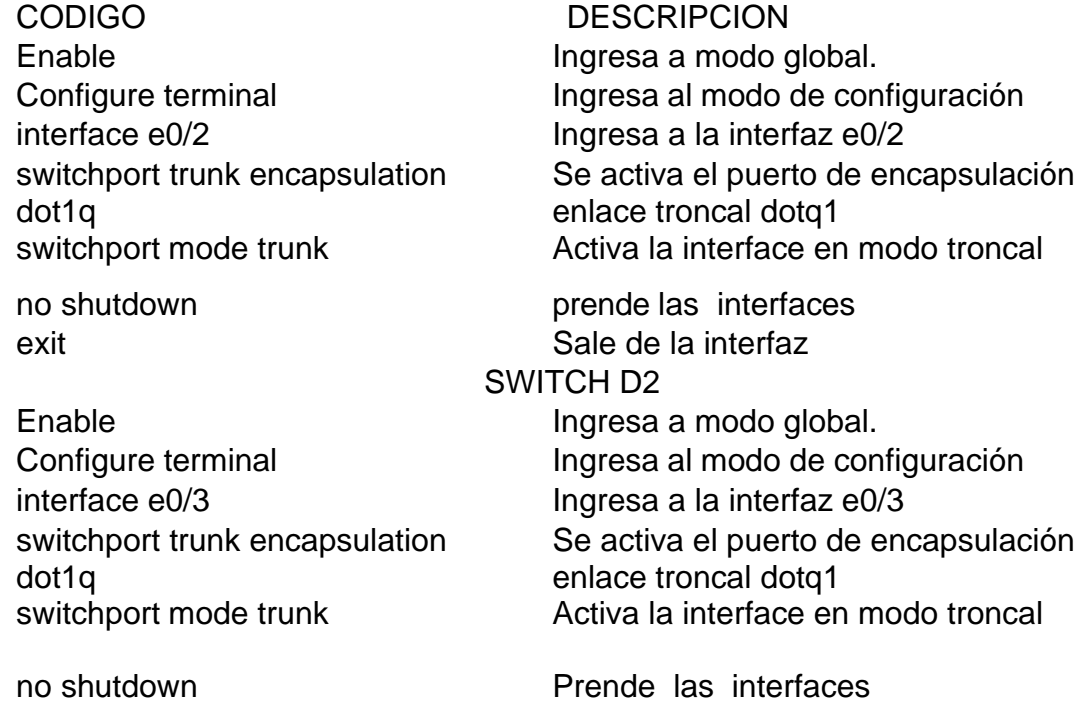

exit exit Sale de la interfaz

<span id="page-39-1"></span>3.3En D1y A1, configure EtherChannel.

Configurar el ether channel enlace troncal de encapsulación estándar 802.1q.

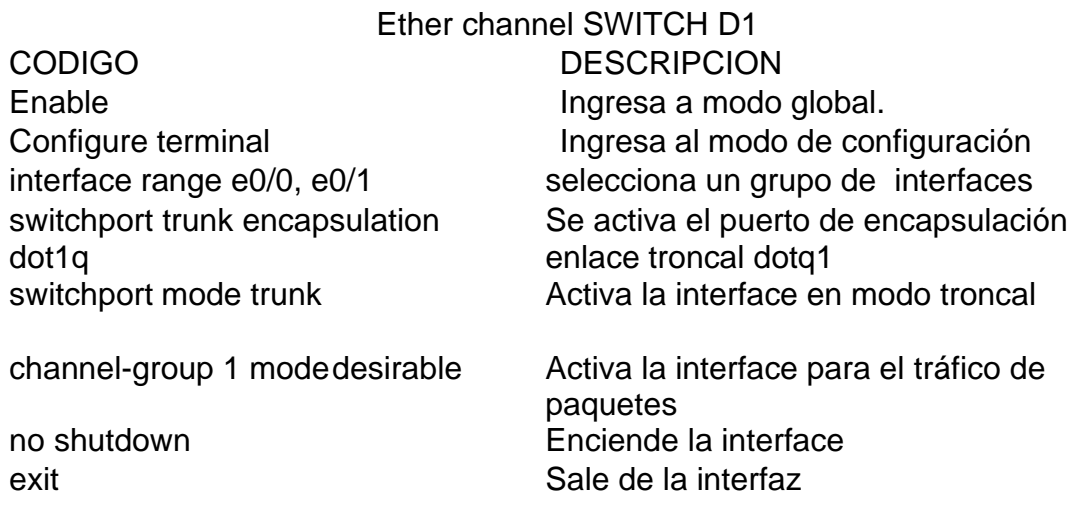

## Ether channel SWITCH A1

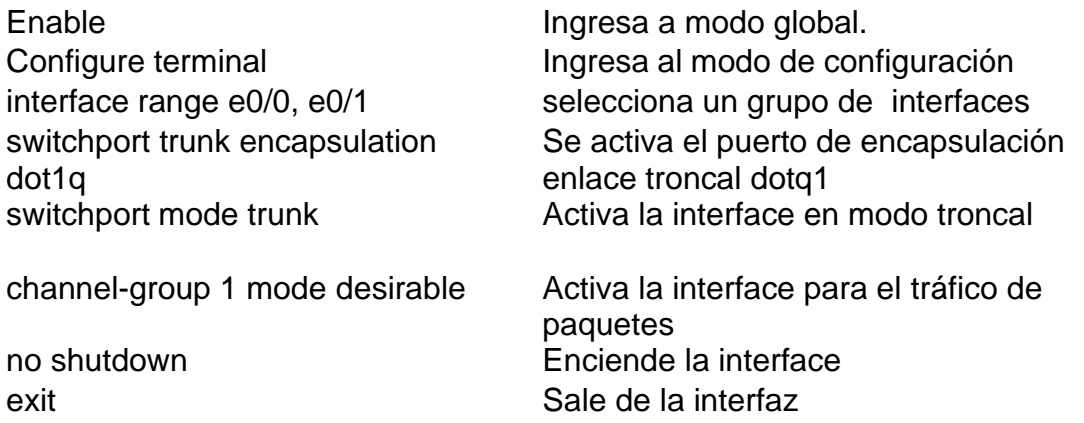

<span id="page-40-0"></span>3.4En D1, D2, y A1, configure los puertos de acceso para PC1, PC2, PC3, y PC4.

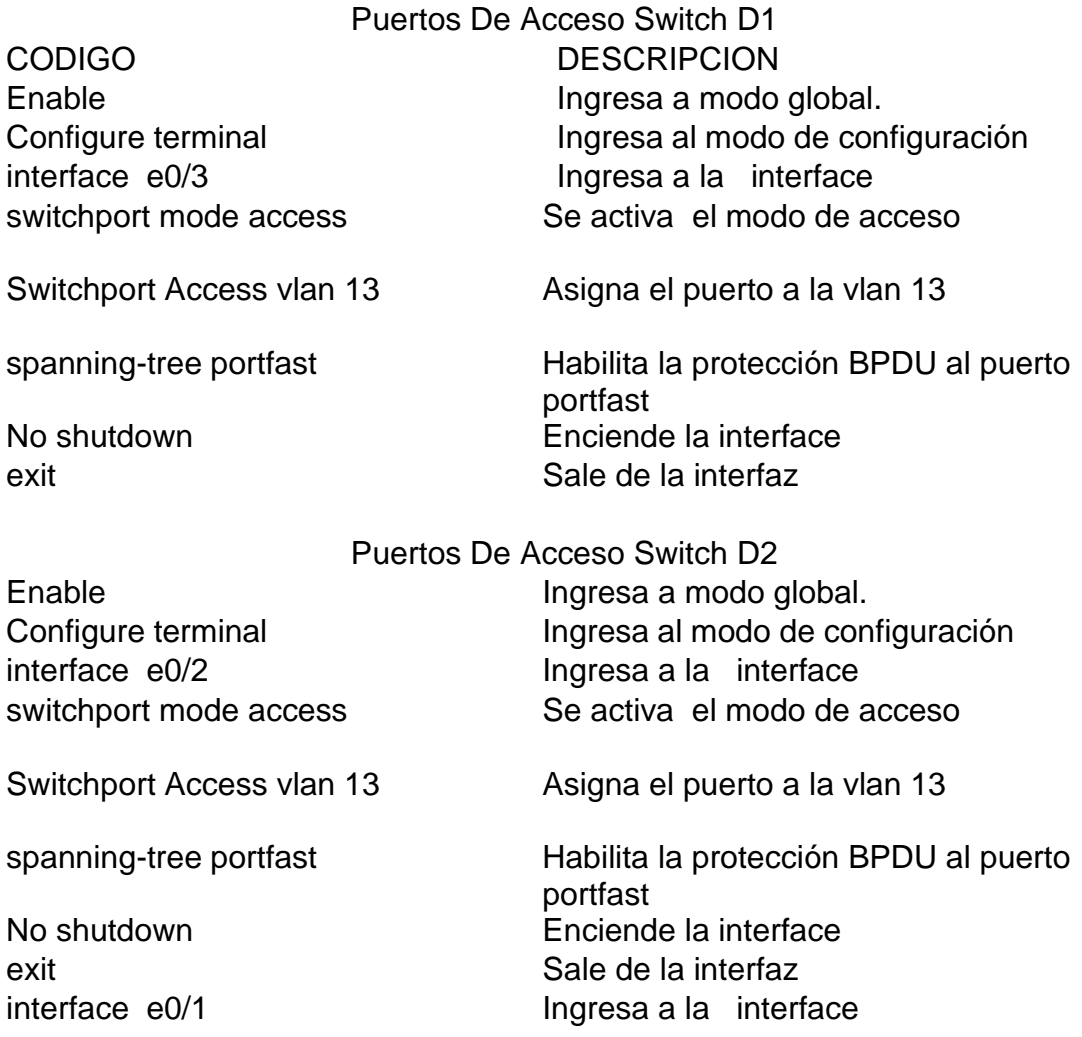

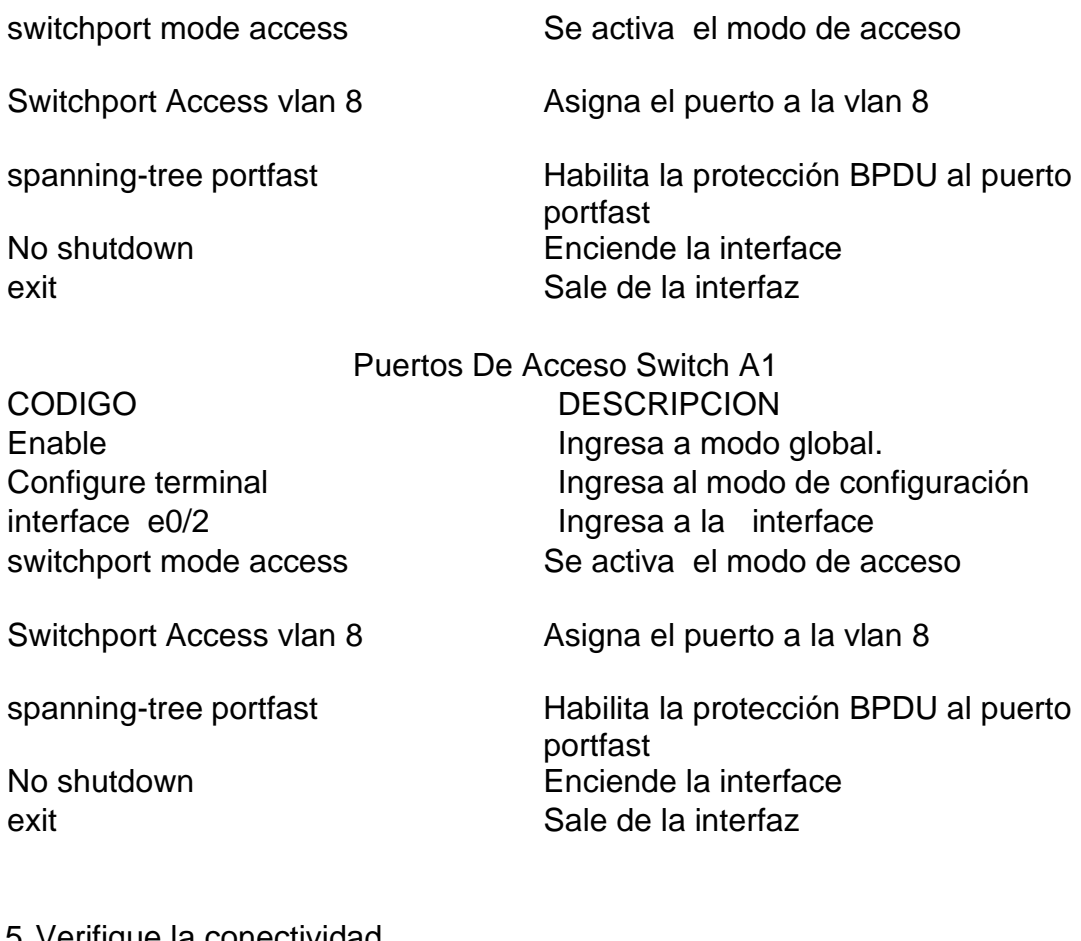

<span id="page-41-0"></span>3.5 Verifique la conectividad

Desde el pc1 verifique la conectividad ipv4 e ipv6

• Desde PC1 se realiza un comando ping 10.0.213.16 ipv4 y ping

2001:db8:acad:213::50, ipv6.

Figura 15. Ping PC1 a PC2

|      | PC <sub>1</sub>                                                                                                    |  | PC2                                                                                                    |  |
|------|----------------------------------------------------------------------------------------------------|--|----------------------------------------------------------------------------------------------------|--|
|      | PC1> ping 10.0.213.16<br>10.0.213.16 icmp_seq=1 timeout<br>10.0.213.16 icmp seq=2 timeout                                                                                                    |  | 84 bytes from 10.0.213.16 icmp_seq=3 ttl=61 time=51.679 ms<br>84 bytes from 10.0.213.16 icmp_seq=4 ttl=61 time=62.487 ms<br>84 bytes from 10.0.213.16 icmp seq=5 ttl=61 time=43.066 ms |  |
|      | PC1> ping 2001:db8:acad:213::50                                                                                                    |  |                                                                                                    |  |
|      | 2001:db8:acad:213::50 icmp6 seq=1 timeout<br>2001:db8:acad:213::50 icmp6 seq=2 timeout<br>2001:db8:acad:213::50 icmp6 seq=3 timeout<br>2001:db8:acad:213::50 icmp6 seq=4 timeout<br>2001:db8:acad:213::50 icmp6 seq=5 timeout |  |                                                                                                    |  |
| PC1> |                                                                                                    |  |                                                                                                    |  |

Fuente: escenario simulación GNS3

Para PC3, verificar conectividad IPv4 e IPv6 hacia PC4.

Figura 16. Ping PC3 - PC4 ping 10.

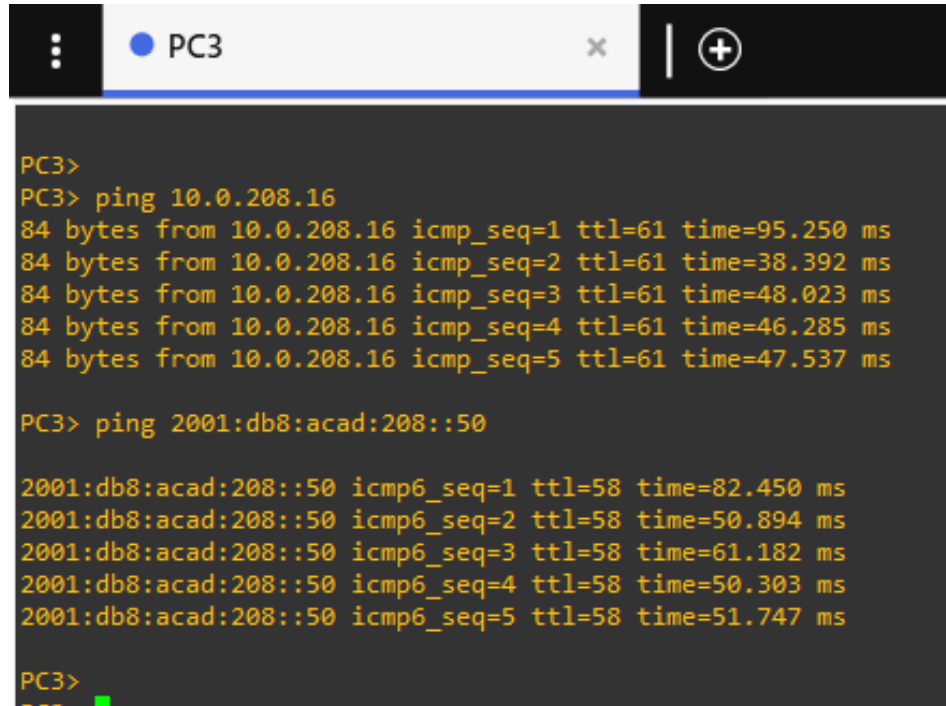

Fuente: escenario simulación GNS3

Comandos de verificación L2 Network: D1# show interfaces trunk:

Figura 17. Comando Interfaces Trunk en D1

| i                                | D1                                                 | $\times$                                      | $\bullet$ D <sub>2</sub>          | A1                                                     |                                  |  |  |  |
|----------------------------------|----------------------------------------------------|-----------------------------------------------|-----------------------------------|--------------------------------------------------------|----------------------------------|--|--|--|
| D1#<br>D1#show interfaces trunk  |                                                    |                                               |                                   |                                                        |                                  |  |  |  |
| Port<br>Et0/2<br>Po <sub>1</sub> | Mode<br>on<br>on                                   |                                               | Encapsulation<br>802.1q<br>802.1q | Status<br>trunking<br>trunking                         | Native vlan<br>1<br>$\mathbf{1}$ |  |  |  |
| Port<br>Et0/2<br>Po <sub>1</sub> | Vlans allowed on trunk<br>$1 - 4094$<br>$1 - 4094$ |                                               |                                   |                                                        |                                  |  |  |  |
| Port<br>Et0/2<br>Po <sub>1</sub> | 1,8,13<br>1,8,13                                   | Vlans allowed and active in management domain |                                   |                                                        |                                  |  |  |  |
| Port<br>Et0/2<br>Po1<br>D1#      | 1,8,13<br>1,8,13                                   |                                               |                                   | Vlans in spanning tree forwarding state and not pruned |                                  |  |  |  |

Fuente: escenario simulación GNS3

Figura 18. comando Interfaces Trunk en D2

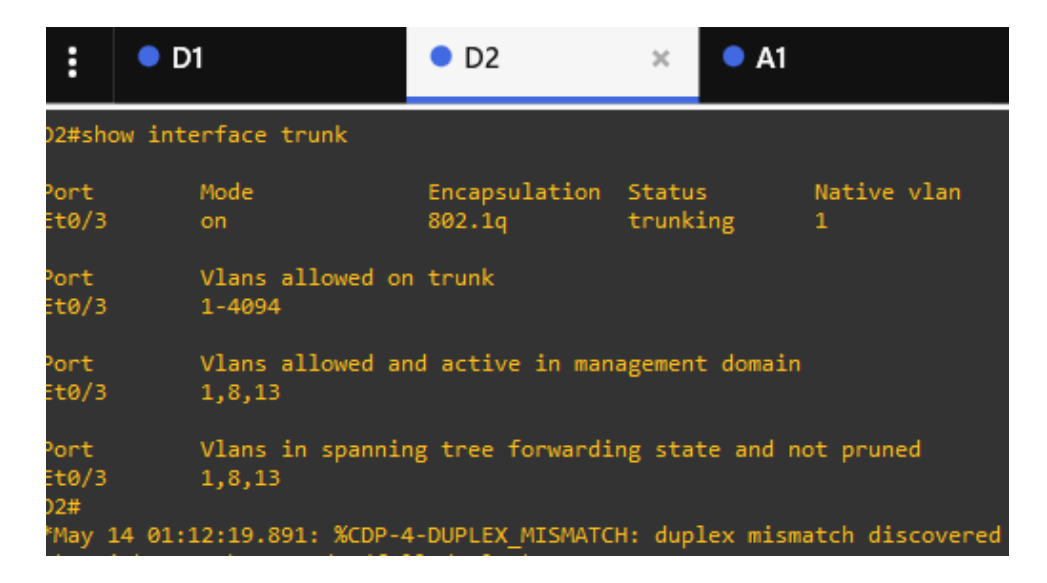

Fuente: escenario simulación GNS3

#### Verificación de ether-channel

Figura 19. EtherChannel en D1  $\overline{\theta}$ Ë  $\bullet$  D1  $\times$  $\bullet$  A1 D1#show etherchannel 1 summary<br>
Flags: D - down P - bundled in port-channel<br>
I - stand-alone s - suspended<br>
H - Hot-standby (LACP only)<br>
R - Layer3 S - Layer2<br>
U - in use N - not in use, no aggregation<br>
f - failed to alloc M - not in use, minimum links not met<br>m - not in use, port not aggregated due to minimum links not met<br>u - unsuitable for bundling<br>w - waiting to be aggregated<br>d - default port A - formed by Auto LAG Number of channel-groups in use: 1<br>Number of aggregators: 1 Group Port-channel Protocol  $Po1(SU)$ PAgP  $Et@/@(P)$  $Et@/1(P)$ 

Fuente: escenario simulación GNS3

Figura 20. EtherChannel en A1

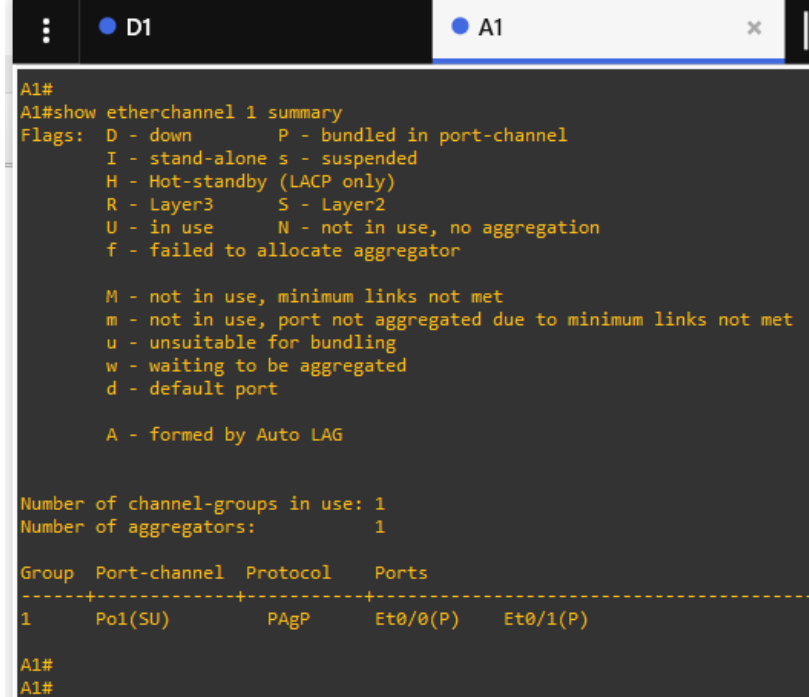

Fuente: escenario simulación GNS3

## PARTE 4. CONFIGURACION DE SEGURIDAD

<span id="page-45-0"></span>En esta parte se realizará la configuración de varios mecanismos de seguridad enlos dispositivos de la topología. Las tareas de configuración son las siguientes:

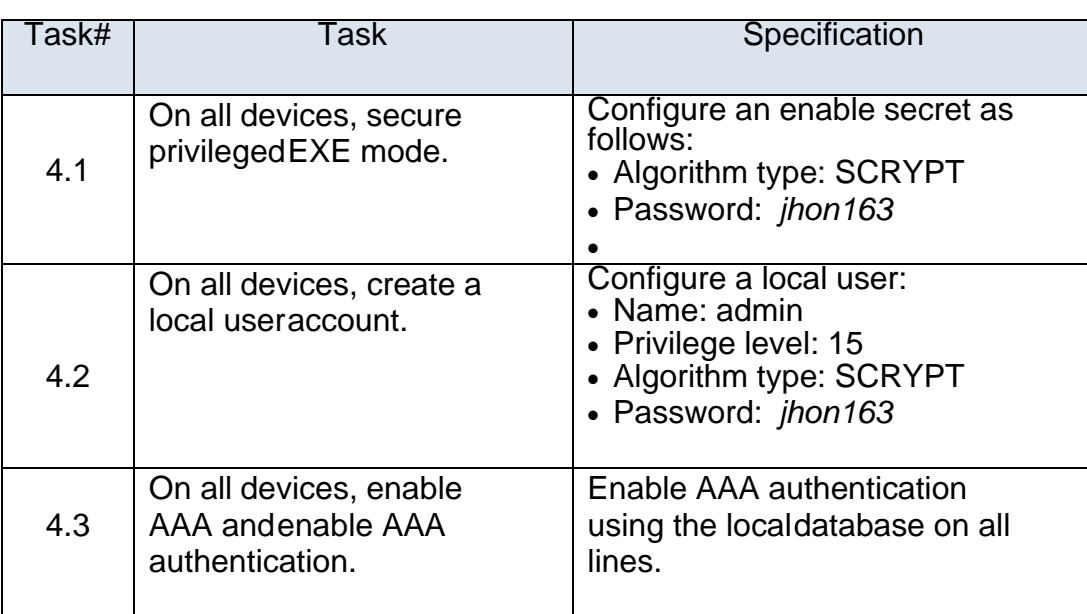

Tabla 4. Tareas de configuración de seguridad.

Fuente: Guía de Actividades escenario CCNP

<span id="page-45-1"></span>4.1En todos los dispositivos configurar contraseña secreta EXE mode.

Contraseña: *jhon163*

## CONTRASEÑA SECRETA ROUTER R1

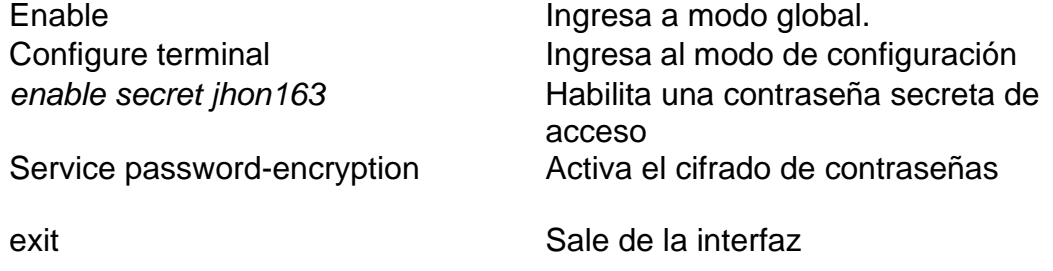

## CONTRASEÑA SECRETA ROUTER R2

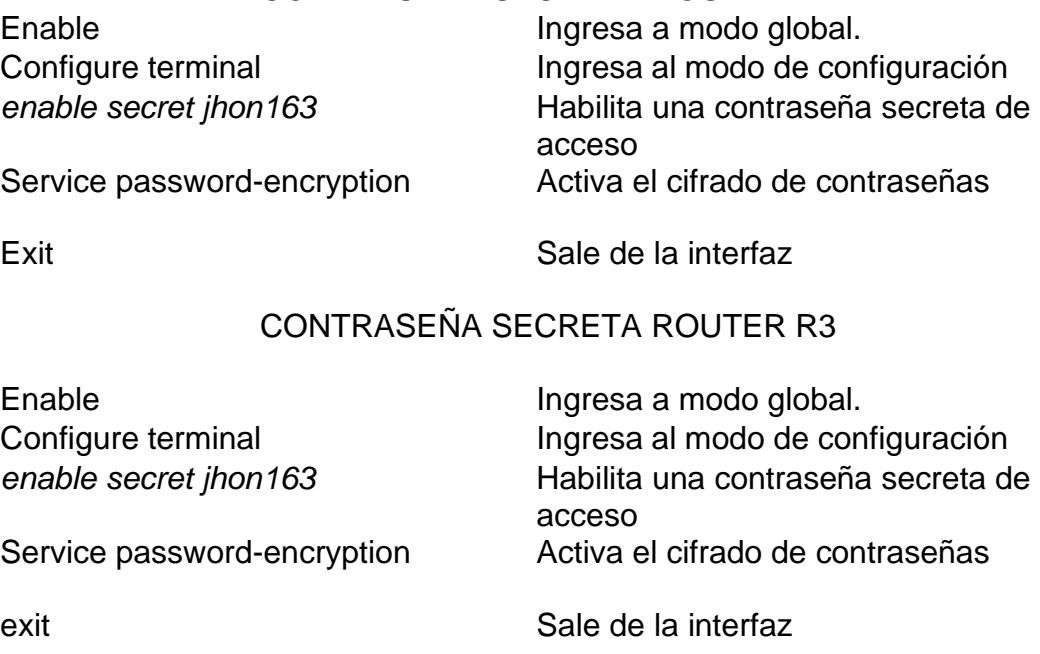

## CONTRASEÑA SECRETA SWITCH D1

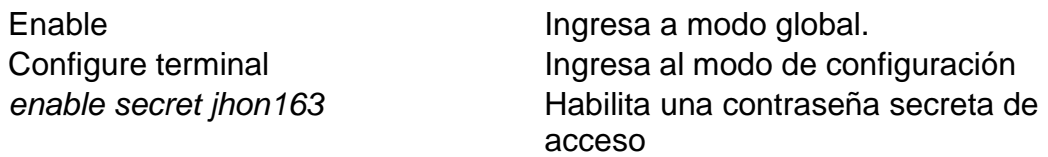

exit exit Sale de la interfaz

## CONTRASEÑA SECRETA SWITCH D2

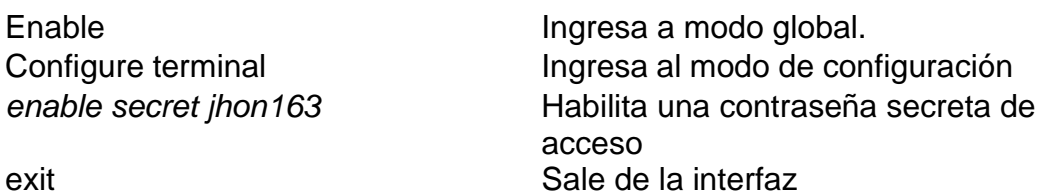

## CONTRASEÑA SECRETA SWITCH A1

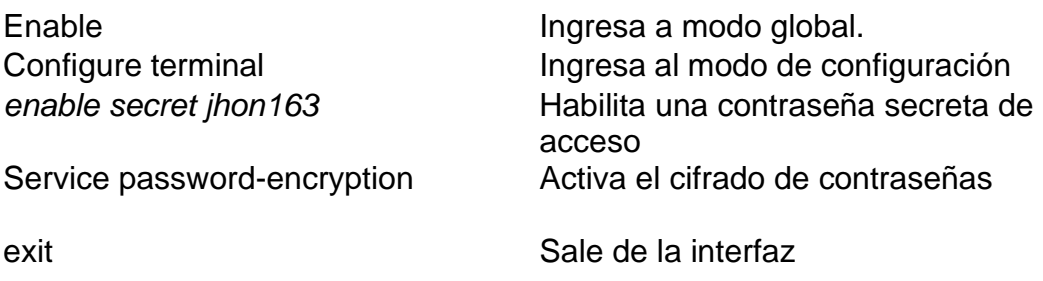

<span id="page-47-0"></span>4.2En todos los dispositivos crear un usuario local.

## CONTRASEÑA SECRETA ROUTER R1

Username admin secret 0 *jhon163* Username admin privilege 15 secret *jhon163* exit exit services and services of the Sale de la interfaz

Enable Ingresa a modo global. Configure terminal ingresa al modo de configuración Crea un usuario local Con una contraseña Crea un nombre de usuario , con privilegio total y contraseña secreta,

#### CONTRASEÑA SECRETA ROUTER R2

Enable Ingresa a modo global. Username admin secret 0 *jhon163* Username admin privilege 15 secret *jhon163* exit exit Sale de la interfaz

Configure terminal ingresa al modo de configuración Crea un usuario local Con una contraseña Crea un nombre de usuario , con privilegio total y contraseña secreta,

## CONTRASEÑA SECRETA ROUTER R3

Username admin secret 0 *jhon163* Username admin privilege 15 secret *jhon163* exit **Sale de la interfaz** 

Enable Ingresa a modo global. Configure terminal **Ingresa al modo de configuración** Crea un usuario local Con una contraseña Crea un nombre de usuario , con privilegio total y contraseña secreta,

### CONTRASEÑA SECRETA SWITCH D1

Enable **Ingresa** a modo global. Username admin secret 0 *jhon163* Username admin privilege 15 secret *jhon163* exit exit Sale de la interfaz

Configure terminal ingresa al modo de configuración Crea un usuario local Con una contraseña Crea un nombre de usuario , con privilegio total y contraseña secreta,

## CONTRASEÑA SECRETA SWITCH D2

Username admin secret 0 *jhon163* Username admin privilege 15 secret *jhon163* exit exit Sale de la interfaz

Enable Ingresa a modo global. Configure terminal ingresa al modo de configuración Crea un usuario local Con una contraseña Crea un nombre de usuario , con privilegio total y contraseña secreta,

#### CONTRASEÑA SECRETA SWITCH A1

Enable **Ingresa** a modo global. Username admin secret 0 *jhon163* Username admin privilege 15 secret *jhon163* exit exit services and services of the Sale de la interfaz

# Configure terminal ingresa al modo de configuración Crea un usuario local Con una contraseña Crea un nombre de usuario , con privilegio total y contraseña secreta,

<span id="page-48-0"></span>4.3En todos los dispositivos configure ingreso AAA con autenticación AAA.

CONTRASEÑA SECRETA ROUTE D1

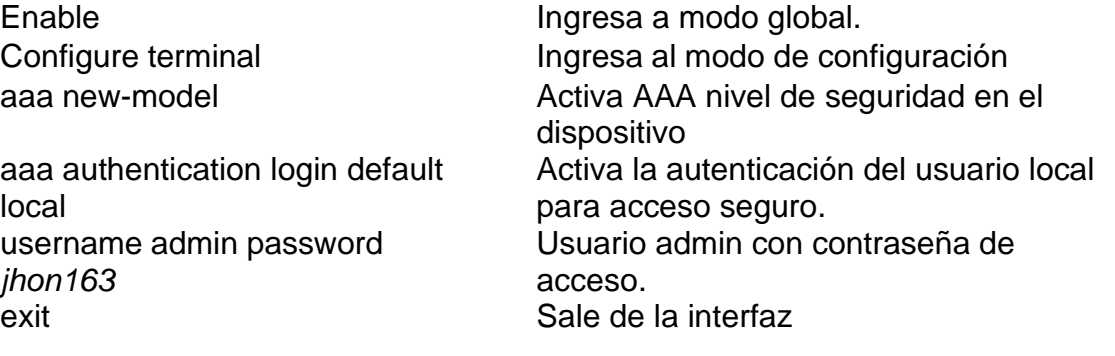

aaa local user *jhon* 

## CONTRASEÑA SECRETA ROUTE D2

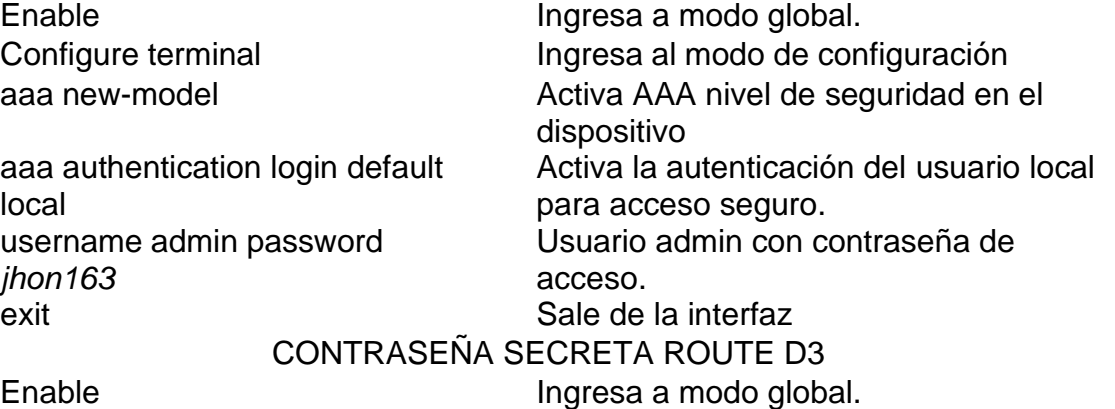

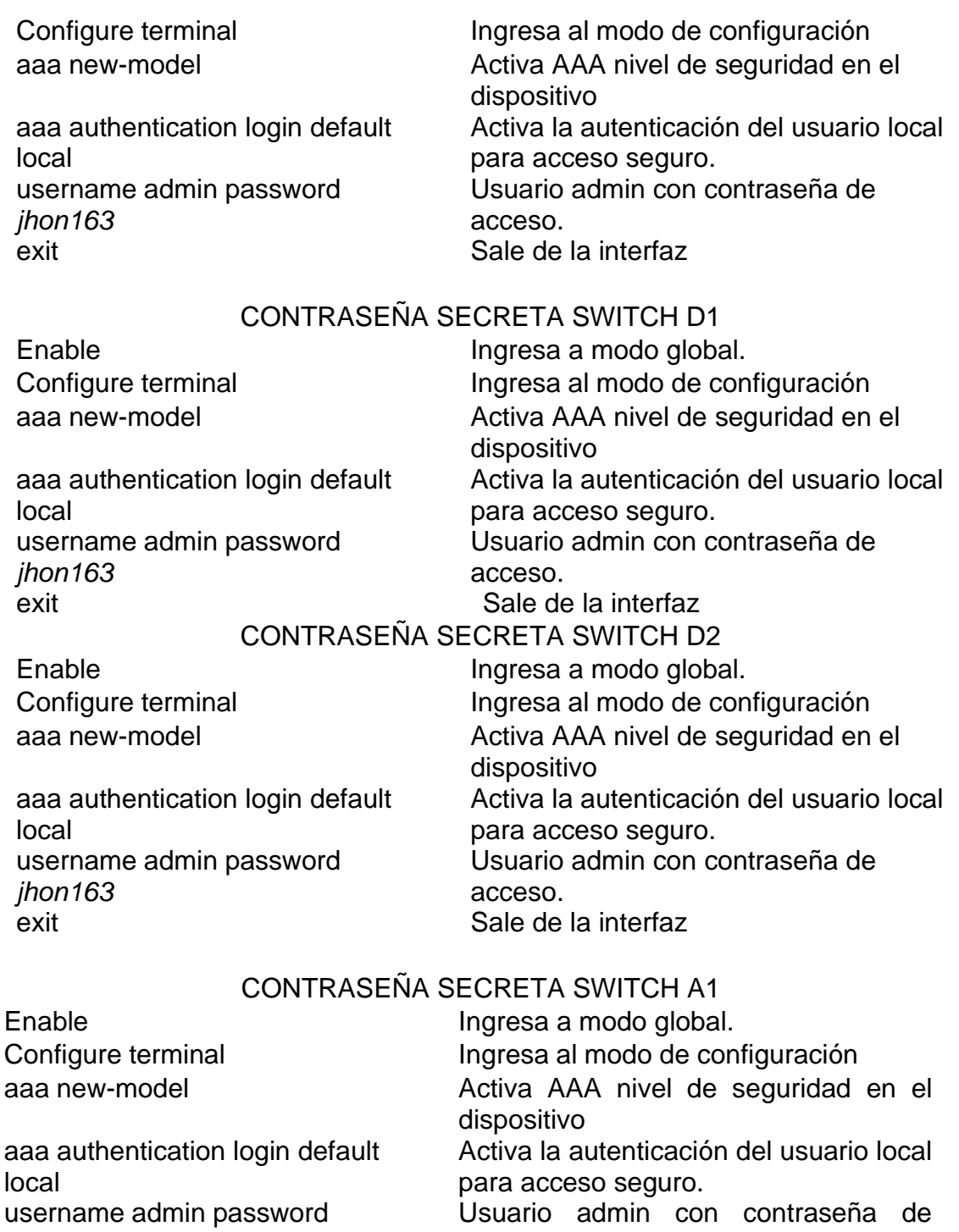

## <span id="page-49-0"></span>4.4Verificación de configuración de seguridad **username y AAA**

exit exit Sale de la interfaz

Comando: show run | include aaa|username

*jhon163*

acceso.

Figura 21. Username y autenticación AAA en R1

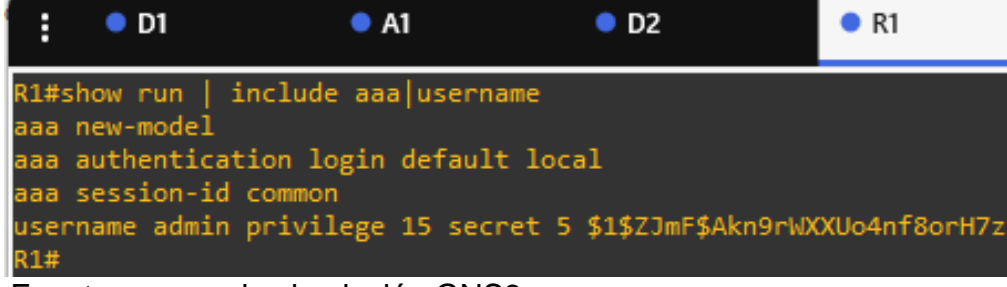

Fuente: escenario simulación GNS3

Figura 22. Username y autenticación AAA en R2

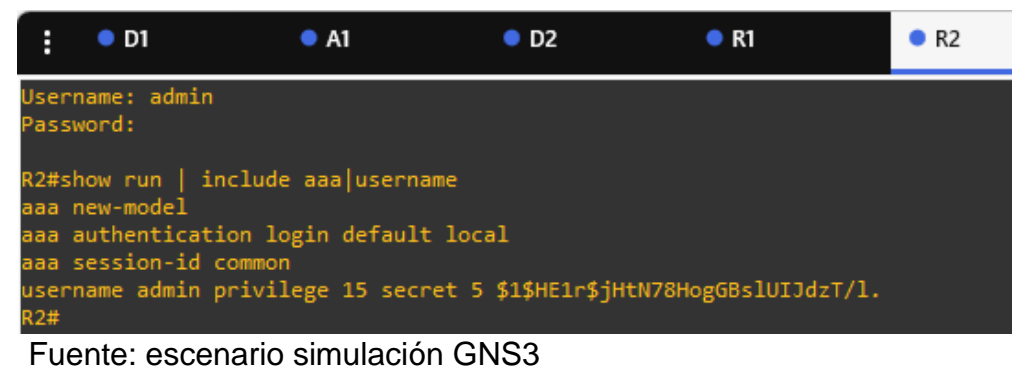

#### Figura 23. Username y autenticación AAA en R3

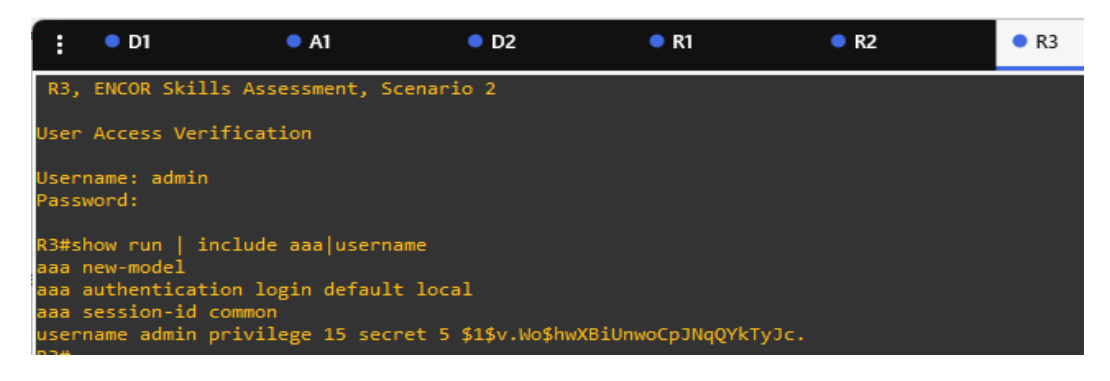

#### Fuente: escenario simulación GNS3

Figura 24. Username y autenticación AAA en D1

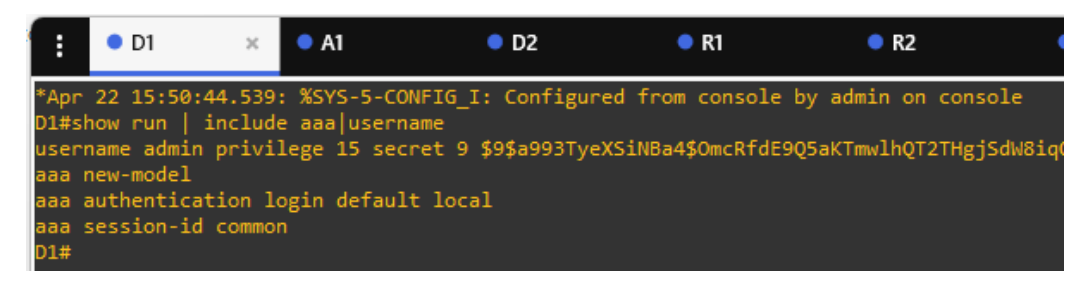

Fuente: Escenario de emulación GNS3

Figura 25. Username y autenticación AAA en A1

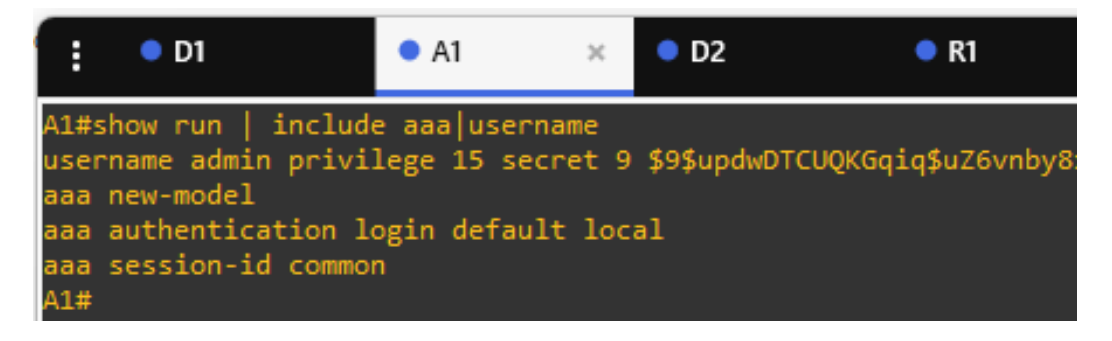

Fuente: escenario simulación GNS3

Figura 26. Username y autenticación AAA en D2

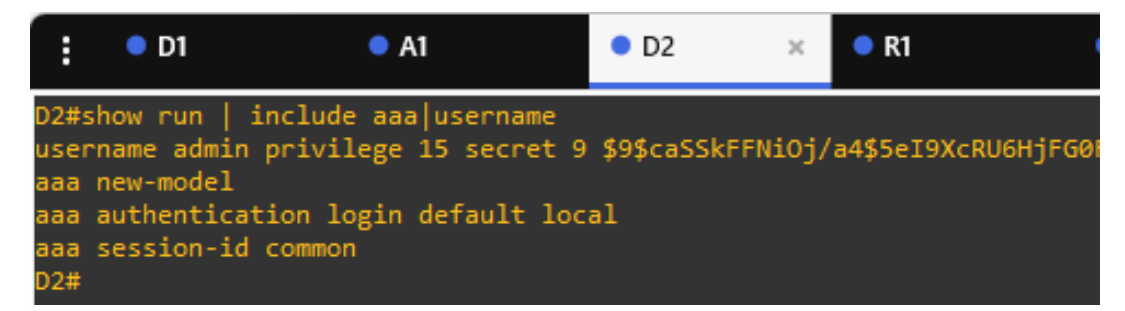

Fuente: escenario simulación GNS3

#### CONCLUSIONES

<span id="page-52-0"></span>En el diseño de la topología propuesta que da resultado a un escenario que exige una implementación VRF se aplican los conocimientos necesarios para este tipo de redes, en las cuales hay dos tipos de clientes, los usuarios especiales y los usuarios generales, independientes una de la otra.

La implementación de una red multi VTF-lite, en dos redes independientes con un mismo direccionamiento en un único dispositivo, es una tecnología de redes que permite el mejor uso del hardware, implementando una red confiable, rápida y segura mediante protocolos de seguridad AAA, con la creación de un usuario admin el cual es solicitado en el ingreso global en el dispositivo, las dos vrf no tienen comunicación entre ellas, el tráfico de red es independiente.

Las rutas estáticas configuradas agilizan el tráfico de paquetes aumentando el ancho de banda disponible, no presentan actualizaciones y solo pueden ser cambiadas en forma manual en la configuración del dispositivo.

## BIBLIOGRAFÍA

<span id="page-53-0"></span>Dávila, L. P.. VRF (Virtual Routing and Forwarding). Cisco.com.[En línea] (2018, junio 27) disponible en https://community.cisco.com/t5/documentos-routing-yswitching/vrf-virtual- routing-and-forwarding/ta-p/3406835

Edgeworth, B., Garza Rios, B., Gooley, J., Hucaby, D. CISCO Press (Ed). IP Routing Essentials. CCNP and CCIE Enterprise Core ENCOR 350-401. 2020. [en línea] disponible en https://1drv.ms/b/s!AAIGg5JUgUBthk8

Edgeworth, B., Garza Rios, B., Gooley, J., Hucaby, D. (2020). CISCO Press (Ed). VLAN Trunks and EtherChannel Bundles. CCNP and CCIE Enterprise Core ENCOR 350-401. 2020 [en línea] disponible en https://1drv.ms/b/s!AAIGg5JUgUBthk8

Edgeworth, B., Garza Rios, B., Gooley, J., Hucaby, D. CISCO Press (Ed). [Packet](https://1drv.ms/b/s!AAIGg5JUgUBthk8)  [Forwarding.](https://1drv.ms/b/s!AAIGg5JUgUBthk8) CCNP and CCIE Enterprise Core ENCOR 350-401. 2020. [en línea] disponible en https://1drv.ms/b/s!AAIGg5JUgUBthk8

Edgeworth, B., Garza Rios, B., Gooley, J., Hucaby, D. (2020). CISCO Press (Ed). [Spanning Tree Protocol.](https://1drv.ms/b/s!AAIGg5JUgUBthk8) CCNP and CCIE Enterprise Core ENCOR 350-401. 2020. [en línea] disponible en https://1drv.ms/b/s!AAIGg5JUgUBthk8

UNAD (2020). Configuración de Switches y Routers [OVA]. https://1drv.ms/u/s!AmIJYei-NT1IhgL9QChD1m9EuGqC